# studio **KONFIGURASJONSVEILEDNING**

Modell PP33L

### **OBS!, merknader og advarsler**

**OBS!** Et OBS!-avsnitt inneholder viktig informasjon som gjør at du kan bruke datamaskinen mer effektivt.

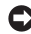

**MERKNAD:** En MERKNAD angir enten potensiell fare for maskinvaren eller tap av data, og forteller hvordan du kan unngå problemet.

**ADVARSEL:** En ADVARSEL angir en potensiell fare for skade på eiendom, personskade eller dødsfall.

Hvis du kjøpte en datamaskin i Dell™ n-serien, gjelder ikke eventuelle henvisninger til Microsoft® Windows®-operativsystemene.

**Informasjonen i dette dokumentet kan bli endret uten varsel.**

#### **© 2008 Dell Inc. Med enerett.**

 $\frac{1}{2}$  ,  $\frac{1}{2}$  ,  $\frac{1$ 

Reproduksjon av disse materialene i enhver form uten skriftlig tillatelse fra Dell Inc. er strengt forbudt.

Varemerker for disse materialene i denne teksten: Dell, DELL-logoen, Wi-Fi Catcher, YOURS IS HERE og DellConnect er varemerker for Dell Inc.; Intel og Core er registrerte varemerker for Intel Corporation i USA og/eller andre land; AMD, AMD Turion, Athlon, Sempron, ATI Radeon og kombinasjoner av disse er varemerker for Advanced Micro Devices, Inc.; Microsoft, Windows og Windows Vista er enten varemerker eller registrerte varemerker for Microsoft Corporation i USA og/eller andre land; Bluetooth er et registrert varemerke som eies av Bluetooth SIG, Inc. og brukes av Dell på lisens.

Andre varemerker og varenavn kan være brukt i dette dokumentet for å henvise til dem som innehar rettighetene til merkene og navnene, eller til produktene. Dell Inc. fraskriver seg enhver eierinteresse i varemerker og varenavn som ikke er deres egne.

#### **Modell PP33L**

**Juli 2008 Delenr. F943H Rev. A00**

## **Innhold**

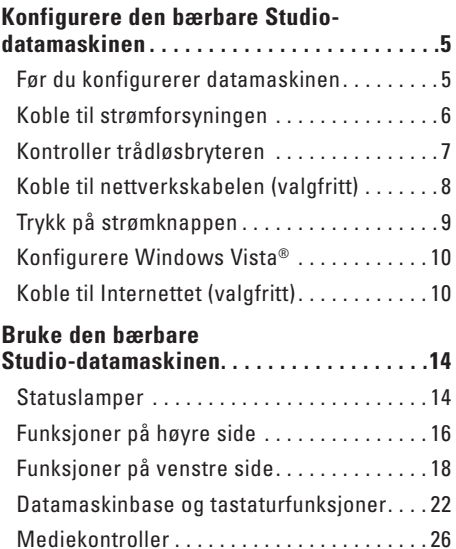

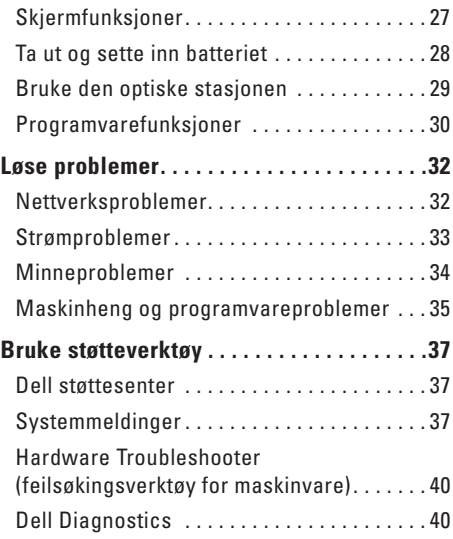

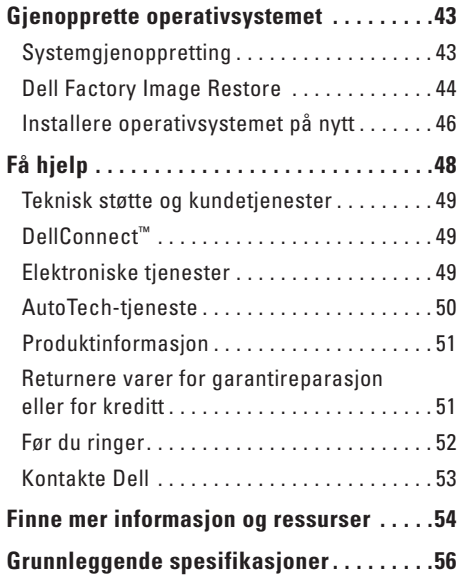

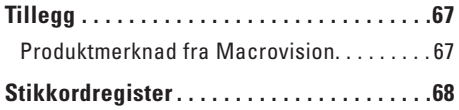

## <span id="page-4-0"></span>**Konfigurere den bærbare Studio-datamaskinen**

Dette avsnittet inneholder informasjon om hvordan du konfigurerer Studio 1536/1537 og kobler til ekstrautstyr.

### **Før du konfigurerer datamaskinen**

Når du plasserer datamaskinen, må du forsikre deg om at du har enkel tilgang til en strømkilde, tilstrekkelig ventilasjon og et plant underlag å sette datamaskinen på.

Hvis luftgjennomstrømningen rundt Studiodatamaskinen blokkeres, kan den bli overopphetet. For å unngå overoppheting må du forsikre deg om at du har minst 10,2 cm (4 tommer) bak datamaskinen og minst 5,1 cm (2 tommer) rundt de andre sidene. Sett aldri datamaskinen i et innelukket område, som for eksempel et skap eller en skuff, når den er slått på.

**ADVARSEL: Ikke blokker** 

**ventilasjonsåpningene, ikke stikk gjenstander inn i dem, og unngå at støv samler seg i dem. Oppbevar ikke Dell™-datamaskinen der det er lite luftgjennomstrømning, for eksempel i en lukket veske, mens den er på. For lite luftgjennomstrømning kan skade datamaskinen eller føre til brann. Datamaskinen slår på viften når maskinen blir varm. Viftestøy er normalt, og er ikke en indikasjon på et problem med viften eller datamaskinen**.

**MERKNAD:** Hvis du setter eller stabler tunge eller skarpe gjenstander på datamaskinen, kan det forekomme permanent skade på datamaskinen.

### <span id="page-5-0"></span>**Koble til strømforsyningen**

Koble strømadapteren til datamaskinen og plugg den deretter til et strømuttak eller til en overspenningsavleder.

**ADVARSEL: Strømadapteren fungerer med stikkontakter over hele verden. Strømkontakter og grenuttak varierer imidlertid fra land til land. Hvis du bruker en inkompatibel kabel eller kobler kabelen feil til et grenuttak eller en stikkontakt, kan det føre til brann eller skader på utstyret.**

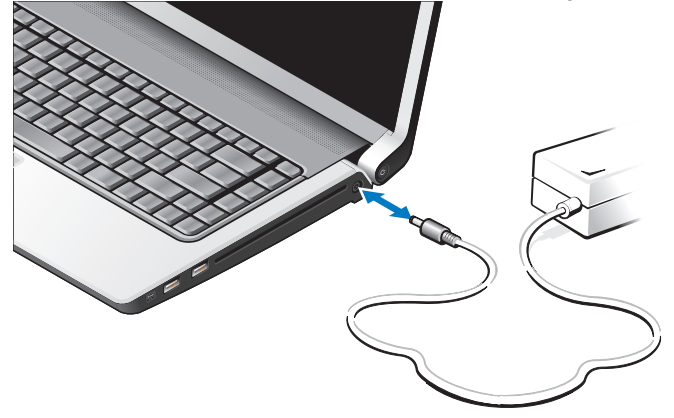

### <span id="page-6-0"></span>**Kontroller trådløsbryteren**

Hvis du planlegger å bruke trådløse tilkoblinger, må du passe på at trådløsbryteren er i "På" posisjonen.

#### **Bruke trådløsbryteren**

For å slå på trådløsbryteren, skyver du den fra bakenden mot fronten på datamaskinen til den klikker på plass.

- Av - På

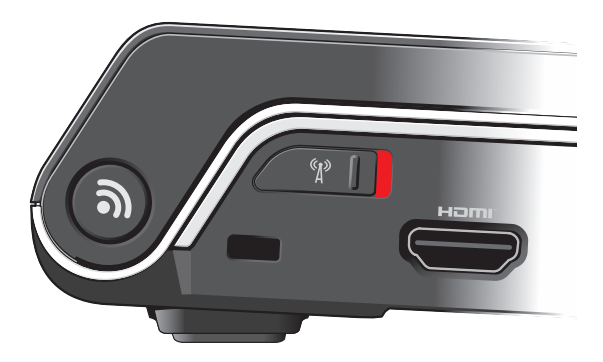

### <span id="page-7-0"></span>**Koble til nettverkskabelen (valgfritt)**

Hvis du planlegger å bruke en kablet nettverkstilkobling, må du plugge inn nettverkskabelen.

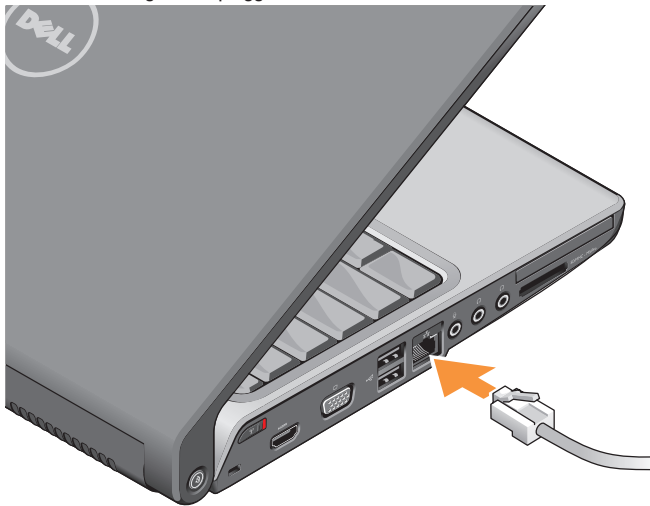

**Konfigurere den bærbare Studio-datamaskinen** 

### <span id="page-8-0"></span>**Trykk på strømknappen**

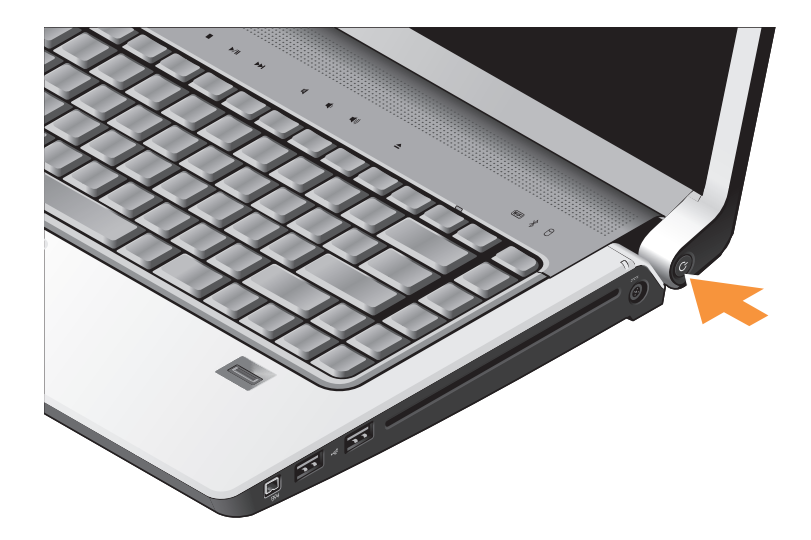

### <span id="page-9-0"></span>**Konfigurere Windows Vista®**

Dell-datamaskinen din er forhåndskonfigurert med Windows Vista. Følg instruksjonene på skjermen for å konfigurere Windows Vista for første gang. Disse trinnene er obligatoriske og kan ta opptil 15 minutter å fullføre. Skjermbildene vil lede deg gjennom flere prosedyrer, blant annet om å godta lisensavtaler, velge preferanser og konfigurere en internettilkobling.

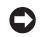

**MERKNAD:** Ikke avbryt

konfigurasjonsprosessen til operativsystemet. Hvis du gjør det, kan datamaskinen bli ubrukbar.

### **Koble til Internettet (valgfritt)**

**OBS!** Internettleverandører (ISP-er) og -tilbud varierer fra land til land.

Hvis du vil koble maskinen til Internettet, må du ha et eksternt modem eller en nettverkstilkobling og en internettleverandør (ISP).

**OBS!** Hvis et eksternt USB-modem eller en WLAN-adapter ikke er del av bestillingen din, kan du kjøpe dette fra Dells webområde på **www.dell.com**.

#### **Konfigurere en kablet internettilkobling**

Hvis du bruker en oppringt tilkobling, kobler du telefonledningen til det eksterne USB-modemet (ekstrautstyr) og til telefonkontakten i veggen før du konfigurerer internettilkoblingen. Hvis du bruker en modemtilkobling til DSL eller kabel/ satellitt, må du ta kontakt med din ISP eller mobiltelefontjeneste for å få instruksjoner om konfigurasjonen, og se "Konfigurere internettilkoblingen" på side [12.](#page-11-0)

#### **Konfigurere en trådløs tilkobling**

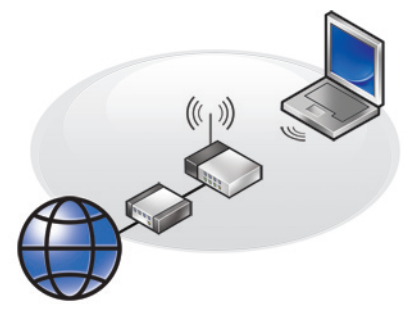

Før du kan bruke den trådløse internettilkoblingen, må du koble til den trådløse ruteren. Slik konfigurerer du tilkoblingen til en trådløs ruter:

- **1.** Lagre og lukk eventuelle åpne filer og avslutt alle åpne programmer.
- **2.** Klikk **Start** → **Koble til**.
- **3.** Følg anvisningene på skjermen for å fullføre konfigurasjonen.

#### <span id="page-11-0"></span>**Konfigurere internettilkoblingen**

Slik konfigurerer du en internettilkobling med en snarvei til internettleverandøren på skrivebordet:

- **1.** Lagre og lukk eventuelle åpne filer og avslutt alle åpne programmer.
- **2.** Dobbeltklikk ikonet for internettleverandøren på skrivebordet i Microsoft® Windows®.
- **3.** Følg anvisningene på skjermen for å fullføre konfigurasjonen.

Hvis du ikke har et ikon for internettleverandøren på skrivebordet, eller hvis du vil konfigurere en internettilkobling med en annen leverandør, må du utføre trinnene i neste avsnitt.

- **OBS!** Hvis du ikke kan koble til Internettet, men har koblet deg til tidligere, kan tjenesten fra internettleverandøren være nede. Ta kontakt med internettleverandøren for å høre om statusen for tienesten, eller prøv på nytt senere.
- **OBS!** Ha informasjonen fra internettleverandøren for hånden. Hvis du ikke har en internettleverandør, kan veiviseren for **Koble til Internett** hjelpe deg å finne en.
- **1.** Lagre og lukk eventuelle åpne filer og avslutt alle åpne programmer.
- **2.** Klikk Start ←→ Kontrollpanel.
- **3.** Under **Nettverk og internett**, klikk **Koble til internett**.

Vinduet **Koble til internett** vises.

- **4.** Klikk enten **Bredbånd (PPPoE)** eller **Oppringt tilkobling**, avhengig av hvordan du vil koble til:
	- a. Velg **Bredbånd** hvis du vil bruke et DSLmodem, satellittmodem, kabel-TV-modem eller trådløs Bluetooth®-teknologi.
	- b. Velg **Oppringt tilkobling** hvis du vil bruke et valgfritt USB-modem eller ISDN.
- *<b>OBS!* Hvis du ikke vet hvilken type tilkobling du skal velge, klikker du **Hjelp meg å velge** eller tar kontakt med internettleverandøren.
- **5.** Følg instruksjonene på skjermen, og bruk installasjonsinformasjonen fra internettleverandøren for å fullføre installasjonen.

## <span id="page-13-0"></span>**Bruke den bærbare Studio-datamaskinen**

Din Studio 1536/1537 har flere indikatorer, knapper og funksjoner som gir lett synlig informasjon og tidsparende snarveier til vanlige oppgaver.

### **Statuslamper**

Statuslampene øverst på tastaturet viser informasjon om trådløs kommunikasjon.

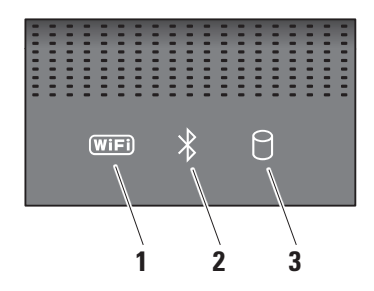

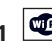

#### **1 Statuslampe for WiFi – Slås på når** trådløst nettverk aktiveres.

Bruk trådløsbryteren foran på høyre side av datamaskinen til raskt å slå på og av all trådløs kommunikasjon.

#### **Bruke trådløsbryteren**

For å slå på trådløsbryteren, skyver du den bort fra fronten på datamaskinen til den klikker på plass.

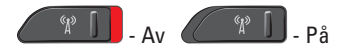

### **2 Bluetooth®-statuslampe**

**(ekstrautstyr) –** Slås på når et kort med trådløs Bluetooth-teknologi aktiveres.

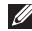

*<b>OBS!* Kortet med trådløs Bluetoothteknologi er ekstrautstyr.

Hvis du vil slå av trådløs Bluetooth, må du høyreklikke Bluetooth-ikonet i varslingsområdet på skrivebordet og klikke **Deaktiver Bluetooth-radio** eller bruke trådløsbryteren.

**3 Lampe for harddiskaktivitet –** Slår seg på når datamaskinen leser eller skriver data. Når lampen blinker, er harddisken aktiv.

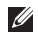

**OBS!** For å unngå å miste data må du aldri slå av datamaskinen når harddisklampen blinker.

### <span id="page-15-0"></span>**Funksjoner på høyre side**

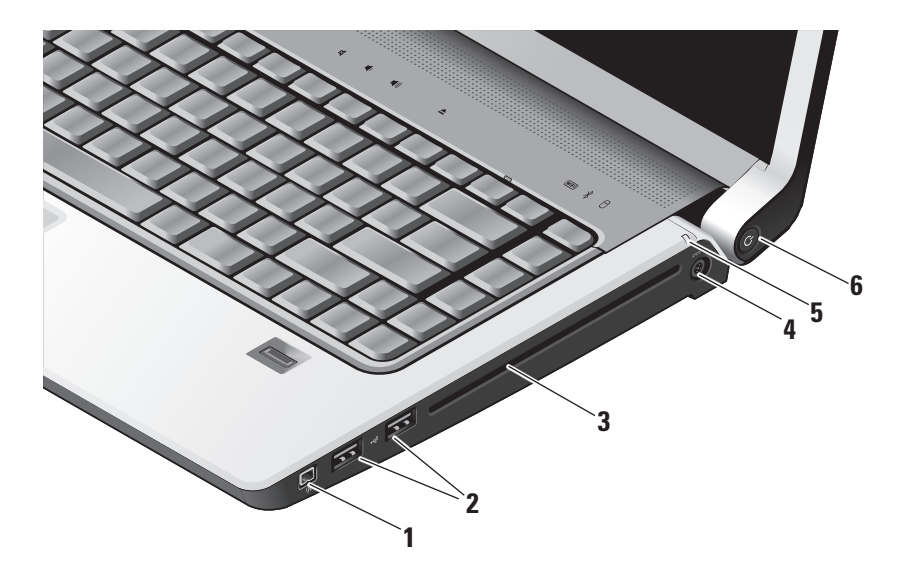

- **1 IEEE 1394-kontakt** Kobler til serielle multimedieenheter med høy hastighet, for eksempel digitale videokameraer.
- **2 USB 2.0-kontakter (2)** Kobler til en USB-enhet, for eksempel mus, tastatur, skriver, ekstern harddisk eller MP3-spiller.
- **3 Optisk stasjon** Spiller bare av eller brenner CD-er og DVD-er i standard størrelse og form (12 cm). Kontroller at siden med trykk eller skrift vender oppover når du setter inn plater. Hvis du vil ha mer informasjon om å bruke den optisk stasjonen, se "Bruke den optiske stasjonen" på side [29](#page-28-1).
- **<u>FILE</u>** Kontakt for strømadapter Kobler strømadapteren til strømmen på datamaskinen og lader batteriet når datamaskinen ikke er i bruk.

**5 Batteristatuslampe –** Viser

ladestatusen til batteriet:

- • Av helt oppladet eller datamaskinen er slått av.
- • Helt hvitt lader.
- • Helt gult ladenivået er lavt.
- • Blinkende gult ladenivået er kritisk lavt, og du bør enten plugge i strømadapteren eller lagre og lukke åpne dokumenter og programmer.
- **6 Strømknapp og -lampe** Trykk for å slå strømmen på eller av. Lampen på knappen viser strømstatusen:
	- • Blinkende hvitt i sovemodus.
	- • Helt hvitt i strøm på-modus.
	- • Blinkende gult det kan være et problem med hovedkortet.
	- • Helt gult hovedkortet kan ikke starte initialiseringen. Det kan være et problem med enten hovedkortet eller strømforsyningen.

### <span id="page-17-0"></span>**Funksjoner på venstre side**

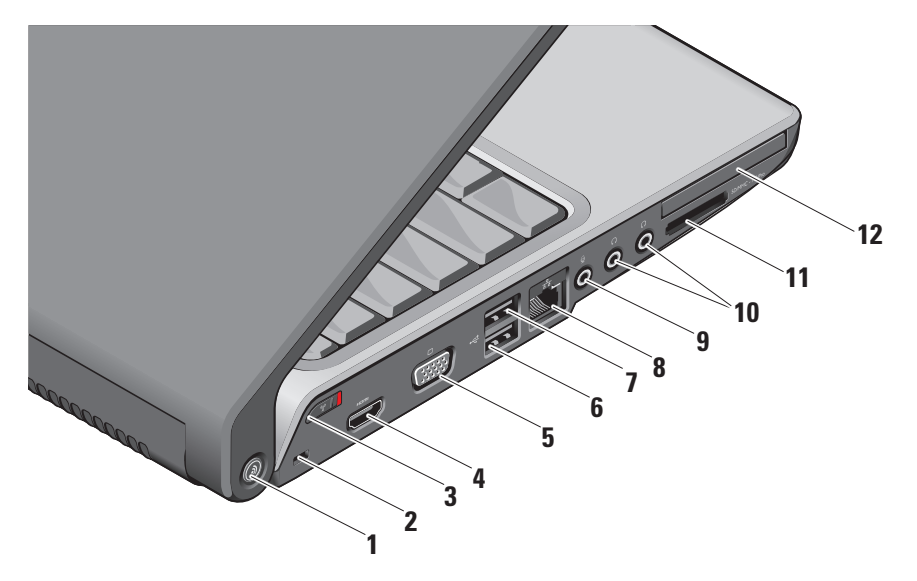

### **1 DELL Wi-Fi Catcher™**

**nettverkssøkeknapp –** Trykk inn denne knappen i noen sekunder for å søke etter trådløse nettverk i nærheten. Lampen i midten av knappen viser søkestatusen:

- • Blinkende hvitt indikerer søking.
- • Helt hvitt i 10 sekunder og deretter av indikerer at et nettverk ble funnet.
- • Blinkende hvitt 10 ganger og deretter av indikerer at ingen nettverk ble funnet.
- **2 Sikkerhetskabelspor** Fester en kommersielt tilgjengelig tyverisikringsenhet til datamaskinen.
	- $\mathscr{M}$

**OBS!** Før du kjøper en tyverisikringsenhet, bør du forsikre deg om at den fungerer sammen med sikkerhetskabelsporet på datamaskinen.

**3 Trådløsbryter På/Av –** Bruk denne bryteren til raskt å slå av eller på alle trådløsenheter, for eksempel WLAN-kort og interne kort med trådløs Bluetoothteknologi.

Trådløsbryteren kan være i Av-posisjon når datamaskinen leveres til deg. For å slå på bryteren, skyver du bryteren mot fronten på datamaskinen til den klikker på plass.

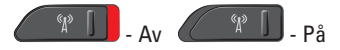

- **OBS!** Denne bryteren kan deaktiveres gjennom Dell QuickSet eller BIOS (systemkonfigurasjonsprogrammet).
- **4 HDMI-kontakt** HDMI-kontakten (High-Definition Multimedia Interface) overfører et ukomprimert heldigitalt signal, for å gi høydefinisjonsvideo og -lyd.
- **5 VGA-kontakt** Kobler til en skjerm eller prosjektør.
- **6 USB 2.0-kontakter** Kobler til en USB-enhet, for eksempel mus, tastatur, skriver, ekstern harddisk eller MP3-spiller.
- **7 eSATA-kontakt** Kobler til eSATAkompatible lagringsenheter, for eksempel eksterne harddiskstasjoner eller optiske stasjoner.
- **8 Nettverkskontakt** Hvis du bruker et kablet nettverkssignal, kobler denne porten datamaskinen til en nettverks- eller bredbåndsenhet.
- **9 Lyd inn / mikrofonkontakt** Kobler til en mikrofon eller inngangssignal til bruk i lydprogrammer.

**10 Lyd ut / hodetelefonkontakter (2) –**  Kobler til ett eller to hodetelefonsett eller sender lyd til en lydforsterker eller høyttalersystem. Lydsignalet er det samme for begge kontaktene.

### **11** SD/MMC - MS/Pro - xD

**8-i-1-mediekortleser –** En rask og bekvemmelig måte å vise og dele digitale bilder, musikk, videoer og dokumenter på, som er lagret på følgende digitale minnekort:

- • Secure Digital-minnekort (SD)
- • Secure Digital Input Output-kort (SDIO)
- • Multi Media Card (MMC)
- • Memory Stick
- • Memory Stick PRO
- • xD-bildekort (type M og type H)
- Hi Speed-SD
- • Hi Density-SD
- *<b>OBS!* Datamaskinen leveres med et blindkort av plast i mediekortsporet. Blindkort beskytter spor som ikke er i bruk mot støv og andre partikler. Ta vare på blindkortet så du kan bruke det når det ikke er installert noe mediekort i sporet; blindkort fra andre datamaskiner passer kanskje ikke i din datamaskin.
- **12 ExpressCard-spor** Støtter ett ExpressCard.
	- $\mathscr N$

**OBS!** Datamaskinen leveres med et blindkort av plast i ExpressCardsporet. Blindkort beskytter spor som ikke er i bruk mot støv og andre partikler. Ta vare på blindkortet så du kan bruke det når det ikke er installert noe ExpressCard i sporet; blindkort fra andre datamaskiner passer kanskje ikke i din datamaskin.

### <span id="page-21-0"></span>**Datamaskinbase og tastaturfunksjoner**

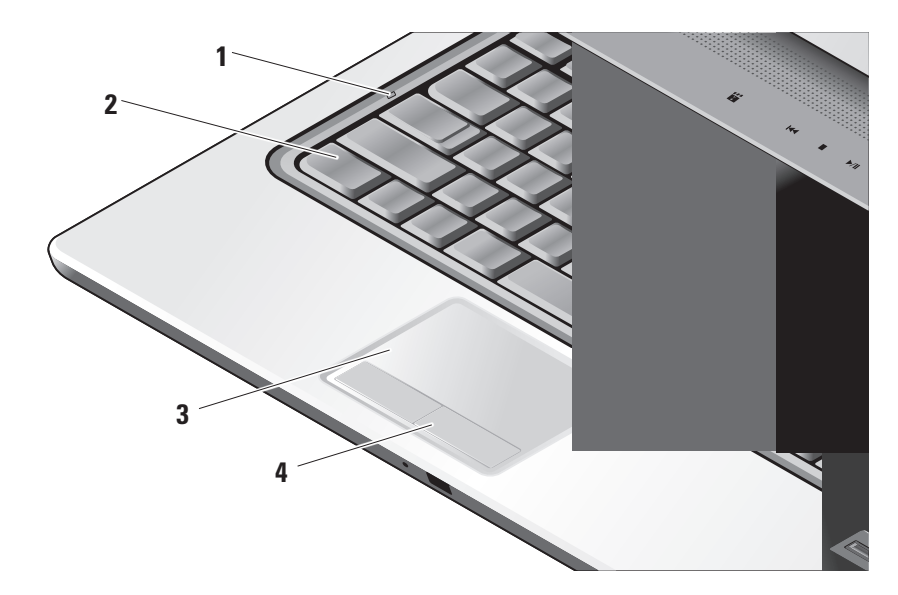

- **1 Caps Lock-lampe** Slås på når Caps Locktasten brukes.
- **2 Tastatur / bakbelyst tastatur (ekstrautstyr)**  Hvis du har kjøpt et tastatur med valgfritt belysning bakfra, har høyre-piltasten ikonet til tastaturet med belysning bakfra på den. Det valgfri tastaturet med belysning bakfra gjør at alle symbolene på tastene er synlige i mørket. Alle innstillingene på dette tastaturet kan skreddersys ved å bruke Dell QuickSet. For ytterligere informasjon om tastaturet se Dell Technology Guide (teknologihåndbok).

**Lysstyrkeinnstillinger for tastaturbelysning –** Trykk <Fn> + høyre piltast for å veksle mellom de tre lystilstandene (i den gitte rekkefølgen).

De tre lystilstandene er:

- a. full lysstyrke på tastatur/styreplate.
- b. halv lysstyrke på tastatur/styreplate.
- c. ingen belysning.

**3 Styreplate –** Fungerer som en mus til å flytte markøren, dra eller flytte valgte elementer og venstreklikke ved å tappe på platen. Den støtter sirkulær rulling og zoom.

Dobbeltklikk ikonet for Dell-styreplaten i varslingsområdet på skrivebordet, for å endre innstillingene for sirkulær rulling og zoom. Under kategorien **Rulling**, kan du aktivere eller deaktivere rulling eller sirkulær rulling, velge bredde på rullesonen og velge hastighet på rullingen.

Under kategorien **Bevegelser**, kan du aktivere eller deaktivere zooming med én finger (zoome inn og ut ved å bevege fingeren oppover eller nedover) eller knipezooming (zoome inn og ut ved å spre to fingre eller knipe to fingre sammen).

**4 Styreplateknapper –** Gir venstre- og høyreklikkfunksjoner som på en mus.

#### **Bruke den bærbare Studio-datamaskinen**

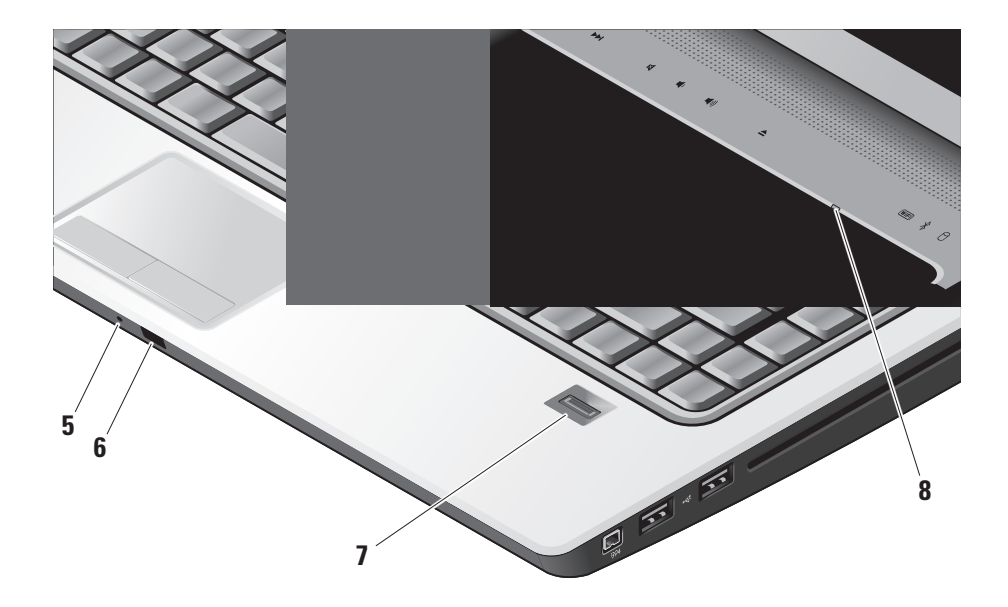

- **5 Analog mikrofon** Hvis du ikke har det valgfrie innebygde kameraet med doble mikrofoner, brukes denne enkle mikrofonen til konferansesamtaler og nettprat.
- **6 Forbruker-IR** Lar visse programvarer bli kontrollert av Dells reisefjernkontroll (en valgfri enhet som kan oppbevares i ExpressCardsporet når den ikke er i bruk).
- **7 Fingeravtrykksavleser (ekstrautstyr)**  Bidrar til å sikre datamaskinen. Når du fører fingeren over avleseren, bruker den ditt unike fingeravtrykk til å godkjenne brukeridentiteten din (ved å automatisere angivelsen av brukernavn og passord) ved hjelp av *DigitalPersona Personal*programvaren. For å aktivere og bruke *Digital Persona Personal*, klikk **Start**→ **Programmer**→ **DigitalPersona Personal**.
- **8 Num Lock-lampe** Slås på når Num Locktasten brukes.

### <span id="page-25-0"></span>**Mediekontroller**

For å bruke mediekontrollene, berør symbolet lett og deretter slipp. Kontrollsymbolet vil lyse i 2 sekunder, for å bekrefte valget ditt, og deretter slukkes.

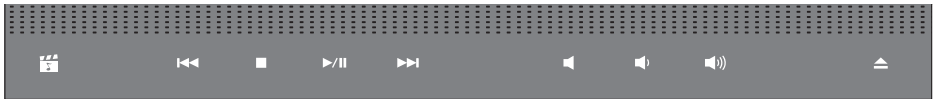

- 罔 Start Dell MediaDirect
- Spill av forrige spor eller kapittel **KK1**
- Stopp  $\Box$
- Spill av eller sett på pause  $\rhd$ /III
- Spill av neste spor eller kapittel  $\triangleright$
- Demp lyden 囷
- Skru ned volumet rth
- Skru opp volumet [((面
- $\triangle$ Løs ut platen

**Bruke den bærbare Studio-datamaskinen** 

### <span id="page-26-0"></span>**Skjermfunksjoner**

På skjermpanelet sitter et valgfritt kamera og tilhørende doble mikrofoner.

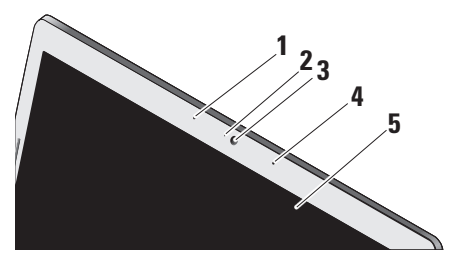

- **1 Venstre digitalmikrofon (ekstrautstyr)**  Kombineres med høyre digitalmikrofon for å gi høykvalitetslyd til videoprat og stemmeopptak.
- **2 Kameraaktivitetslys (ekstrautstyr)**  Viser når kameraet er på eller av. Basert på valgene du gjør når du kjøper datamaskinen, er det ikke sikkert at datamaskinen har kamera.

**3 Kamera (ekstrautstyr) –** Innebygd kamera for videoopptak, konferansesamtaler og nettprat. Basert på valgene du gjorde da du kjøpte datamaskinen, er det ikke sikkert at datamaskinen har kamera.

**FastAccess-ansiktsgjenkjenning (ekstrautstyr)** – Bidrar til å sikre Dell™ datamaskinen. Denne avanserte ansiktsgjenkjenningsprogramvaren lærer ansiktet ditt og reduserer behovet for å bruke påloggingspassord. Hvis du vil ha mer informasjon, klikk **Start**→ **Programmer**→ **FastAccess Facial Recognition**.

- **4 Høyre digitalmikrofon (ekstrautstyr)**  Kombineres med venstre digitalmikrofon for å gi høykvalitetslyd til videoprat og stemmeopptak.
- **5 Skjerm** Skjermen kan variere basert på valgene du gjorde da du kjøpte datamaskinen. Hvis du vil ha mer informasjon om skjermer, se Dell Technology Guide (Dells teknologihåndbok).

### <span id="page-27-0"></span>**Ta ut og sette inn batteriet**

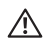

**ADVARSEL:** Bruk av batteri som ikke er kompatibelt, kan øke risikoen for brann eller eksplosjon. Denne datamaskinen skal bare bruke batteri som er kjøpt fra Dell. Ikke bruk batterier fra andre datamaskiner.

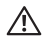

**ADVARSEL:** Før du tar ut batteriet, må du slå av datamaskinen og fjerne eksterne kabler (inkludert strømadapteren).

- **1** Batteri
- **2** Batteriladings-/tilstandsmåler
- **3** Batteriutløserlås

Slik tar du ut batteriet:

- **1.** Slå av datamaskinen og snu den opp-ned.
- **2.** Skyv utløserlåsen for batteriet til den klikker på plass.
- **3.** Skyv ut batteriet.

Batteriet settes inn i batterirommet ved å skyve det inn til det klikker på plass.

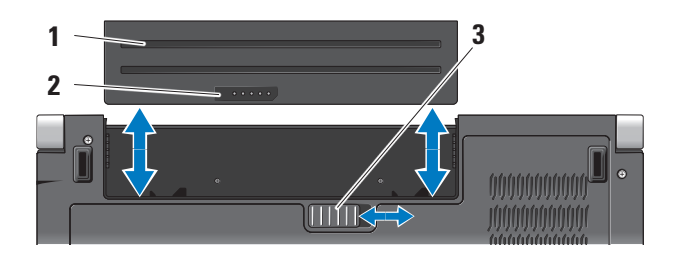

### <span id="page-28-1"></span><span id="page-28-0"></span>**Bruke den optiske stasjonen**

**MERKNAD:** Ikke bruk plater som ikke har standard størrelse eller form (inkludert mini-CD-er og mini-DVD-er), ellers vil du skade stasjonen.

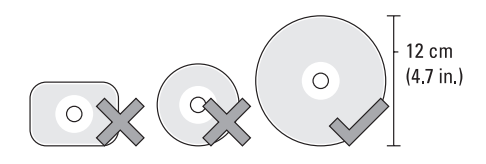

**OBS!** Ikke flytt datamaskinen mens du spiller av eller spiller inn CD-er og DVD-er.

Plasser platen i midten av platesporet, med etiketten vendt utover, og dytt platen forsiktig inn i sporet. Stasjonen vil automatisk trekke inn platen og begynne å lese av innholdet.

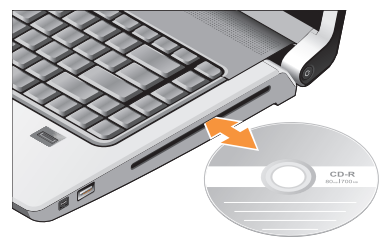

Du løser ut en plate fra stasjonen ved forsiktig å berøre utløserknappen  $\boxed{\triangle}$ . Kontrollen vil blinke for å bekrefte noen få sekunder før platen løses ut.

### <span id="page-29-0"></span>**Programvarefunksjoner**

**OBS!** Hvis du vil ha mer informasjon om funksjonene som beskrives i dette avsnittet, kan du se Dell Technology Guide (Dells teknologihåndbok) på harddisken eller på webområdet til Dells støttetjeneste på **support.dell.com**.

#### **Produktivitet og kommunikasjon**

Du kan bruke datamaskinen til å lage presentasjoner, brosjyrer, hilsningskort, flyveblader og regneark. Du kan også redigere og vise digitale fotografier og bilder. Se kjøpsordren din, for å finne ut hvilken programvare som er installert på datamaskinen.

Etter at du har koblet deg til internett, kan du gå til websider, konfigurere en e-postkonto, laste opp og laste ned filer og så videre.

#### **Underholdning og multimedia**

Du kan bruke datamaskinen til å se videoer, spille spill, lage dine egne CD-er, lytte til musikk og internettradiostasjoner. Den optiske stasjonen kan ha støtte for flere plateformater, som CD-er, Blu-ray-plater (hvis dette velges på kjøpstidspunktet) og DVD-er.

Du kan laste ned eller kopiere bilder og videofiler fra bærbare enheter, som digitale kameraer og mobiltelefoner. Ekstra programvare lar deg organisere og lage musikk- og videofiler som kan spilles inn på plate, lagres på bærbare enheter som MP3-spillere og håndholdte underholdningsenheter eller spilles av og vises direkte på tilkoblede fjernsynsapparater, prosjektører og hjemmeteaterutstyr.

#### **Tilpasse skrivebordet**

Du kan tilpasse skrivebordet for å endre utseende, oppløsning, bakgrunnsbilde, skjermsparer og så videre ved å gå til vinduet **Tilpass utseende og lyder**.

Slik får du tilgang til vinduet for skjermegenskaper:

- **1.** Høyreklikk på et åpent område på skrivebordet.
- **2.** Klikk **Tilpass**, for å åpne vinduet **Tilpass utseende og lyder** og lære mer om tilpasningsalternativene.

#### **Tilpasse energiinnstillingene**

Du kan bruke strømalternativene i operativsystemet til å konfigurere strøminnstillingene på datamaskinen. Microsoft® Windows Vista®, som leveres med Dell-datamaskinen, har tre standardalternativer:

- **• Anbefales av Dell** Dette strømalternativet gir full ytelse når du trenger det og sparer strøm i perioder uten aktivitet.
- **• Strømsparer** Dette strømalternativet sparer strøm på datamaskinen ved å redusere systemytelsen, for å maksimere levetiden til datamaskinen, og ved å redusere energimengden datamaskinen bruker i løpet av sin levetid.
- **• Høy ytelse** Dette strømalternativet gir det høyeste nivået av systemytelse på datamaskinen ved å tilpasse prosessorhastigheten til din aktivitet og ved å maksimere systemytelsen.

#### **Sikkerhetskopiere data**

Det anbefales at du sikkerhetskopierer filer og mapper på datamaskinen med jevne mellomrom. Slik sikkerhetskopierer du filene:

- **1.** Klikk Start  $\bigoplus$  → Kontrollpanel → System og **vedlikehold**→ **Velkomstsenter**→ **Overføre filer og innstillinger**.
- **2.** Klikk **Sikkerhetskopiere filer** eller **Sikkerhetskopiere datamaskinen**.
- **3.** Klikk **Fortsett** i dialogboksen **Brukerkontokontroll**, og følg instruksjonene i veiviseren for sikkerhetskopiering av filer. Dette avsnittet inneholder feilsøkingsinformasjon for datamaskinen. Hvis du ikke kan løse problemet ved hjelp av disse retningslinjene, kan du se "Bruke støtteverktøy" på side [37](#page-36-1) eller "Kontakte Dell" på side [53](#page-52-1).
- **ADVARSEL: Bare opplært personell skal ta**  Æ. **av dekselet på datamaskinen. Se Service Manual (servicehåndboken) på webområdet til Dells støttetjeneste på support.dell.com hvis du vil ha instruksjoner om avansert service og feilsøking.**

## <span id="page-31-0"></span>**Løse problemer**

### **Nettverksproblemer**

#### **Trådløse tilkoblinger Hvis nettverkstilkoblingen er borte**

— Trådløsbryteren kan være av. For å slå på trådløsbryteren, skyver du den fra bakenden mot fronten på datamaskinen til den klikker på plass.

- Av - På

— Trådløsruteren er frakoblet eller trådløs har blitt deaktivert på datamaskinen.

- • Kontroller trådløsruteren, for å forsikre deg om at den er slått på og koblet til datakilden (kabelmodemet eller nettverkshuben).
- • Gjenopprett tilkoblingen til trådløsruteren:
	- a. Lagre og lukk eventuelle åpne filer og avslutt alle åpne programmer.
	- **b.** Klikk Start → Koble til.
	- c. Følg anvisningene på skjermen for å fullføre konfigurasjonen.

#### **Kablede tilkoblinger**

**Hvis nettverksforbindelsen er borte** — Kabelen er løs eller skadet.

• Kontroller kabelen for å forsikre deg om at den er plugget inn og ikke er skadet.

Integritetslampen for forbindelsen på den integrerte nettverkskontakten lar deg kontrollere at forbindelsen fungerer og gir informasjon om statusen:

- • Grønn Det er god forbindelse mellom et 10 Mbps-nettverk og datamaskinen.
- • Oransje Det er god forbindelse mellom et 100 Mbps-nettverk og datamaskinen.
- • Gul Det er god forbindelse mellom et 1000 Mbps-nettverk og datamaskinen.
- Av Datamaskinen finner ingen fysisk forbindelse til nettverket.

<span id="page-32-0"></span>*<b>OBS!* Integritetslampen for forbindelsen på nettverkskontakten er bare for den kablede tilkoblingen. Integritetslampen for forbindelsen gir ingen status for trådløse tilkoblinger.

### **Strømproblemer**

**Hvis strømlampen er av** — Datamaskinen er enten slått av eller får ikke tilført strøm.

- • Koble til strømkabelen på nytt, både på maskinen og til stikkontakten.
- • Hvis maskinen er koblet til grenuttak, må du kontrollere at grenuttaket er koblet til en stikkontakt og at grenuttaket er slått på. Forsøk også å koble til strøm uten å benytte spenningsvern, grenuttak eller skjøteledninger, for å kontrollere om maskinen slår seg på.
- • Test stikkontakten med en annen enhet, for eksempel en lampe, for å kontrollere at den fungerer.
- • Kontroller kabeltilkoblingene til strømadapteren. Hvis strømadapteren har en lampe, må du kontrollere at lampen på strømadapteren er på.

**Hvis strømlampen lyser hvitt og datamaskinen ikke reagerer** — Kanskje skjermen ikke reagerer. Hold inne strømknappen til datamaskinen slås av, og slå den deretter på igjen. Hvis problemet vedvarer, se Dell Technology Guide (Dells teknologihåndbok) på webområdet til Dells støttetjeneste på **support.dell.com**.

**Hvis strømlampen blinker hvitt** — Datamaskinen er i ventemodus. Trykk en tast på tastaturet, flytt markøren med styreplaten eller en tilkoblet mus eller trykk på strømknappen, for å gå tilbake til vanlig drift.

**Hvis strømlampen lyser gult** — Datamaskinen har et strømproblem eller det er feil med en intern enhet. Hvis du vil ha hjelp, ta kontakt med Dell. Se "Kontakte Dell" på side [53](#page-52-1).

**Hvis strømlampen blinker gult** — Datamaskinen får strøm, men en enhet kan være defekt eller feil installert. Du må kanskje ta ut og installere minnemodulene på nytt (du finner informasjon om å ta ut og sette inn minnemoduler i *Service Manual* (servicehåndboken) på webområdet til Dells støttetjeneste på **support.dell.com**).

#### <span id="page-33-0"></span>**Hvis du registrerer interferens som hindrer mottak på datamaskinen** — Et uønsket signal danner interferens ved å avbryte eller blokkere andre signaler. Noen mulige interferenskilder er:

- • Skjøteledninger for strøm, tastatur og mus.
- • For mange enheter på ett grenuttak.
- • Flere grenuttak er koblet til den samme stikkontakten.

### **Minneproblemer**

#### **Hvis du får en melding om for lite minne—**

- • Lagre og lukk alle åpne filer og avslutt alle åpne programmer som du ikke bruker, for å se om dette løser problemet.
- • I programvaredokumentasjonen finner du minimumskravene til minne. Hvis nødvendig, installer mer minne (se *Service Manual* (servicehåndbok) på webområdet til Dells støttetjeneste på **support.dell.com**).
- • Sett inn minnemodulene på nytt (se *Service Manual* (servicehåndbok) på webområdet til

Dells støttetjeneste på **support.dell.com**), for å forsikre deg om at datamaskinen kommuniserer ordentlig med minnet.

#### **Hvis du opplever andre minneproblemer** —

- • Pass på at du følger installasjonsveiledningen for minnet (se *Service Manual* (servicehåndbok) på webområdet for Dells støttetjeneste på **support.dell. com**).
- • Kontroller at minnemodulen er kompatibel med datamaskinen. Datamaskinen støtter DDR2-minne. Hvis du vil ha mer informasjon om hvilken type minne datamaskinen støtter, kan du se "Grunnleggende spesifikasjoner" på side [56.](#page-55-1)
- • Kjør Dell Diagnostics (se "Dell Diagnostics" på side [40\)](#page-39-1).
- • Sett inn minnemodulene på nytt (se *Service Manual* (servicehåndboken) på webområdet for Dells støttetjeneste på **support.dell.com**), for å forsikre deg om at datamaskinen kommuniserer med minnet.

### <span id="page-34-0"></span>**Maskinheng og programvareproblemer**

**Hvis datamaskinen ikke starter** — Forsikre deg om at strømkabelen er ordentlig koblet til datamaskinen og til strømuttaket.

**Hvis et program slutter å reagere** — Avslutt programmet:

- **1.** Trykk samtidig på <Ctrl><Shift><Esc>.
- **2.** Klikk **Programmer**.
- **3.** Klikk programmet som ikke reagerer.
- **4.** Klikk **Avslutt oppgave**.

**Hvis et program krasjer gjentatte ganger** — Se programvaredokumentasjonen. Om nødvendig, avinstaller programmet og installer det på nytt.

**OBS!** Programvaren inkluderer vanligvis installasjonsanvisninger i dokumentasjonen eller på CD-en.

#### **Hvis datamaskinen slutter å reagere** —

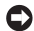

**MERKNAD:** Du kan miste data hvis du ikke kan lukke operativsystemet.

Slå av datamaskinen. Hvis datamaskinen ikke gir respons når du trykker på en tast på tastaturet eller beveger musen, trykk på strømknappen og hold den inne i minst 8 til 10 sekunder inntil datamaskinen slår seg av, og start deretter datamaskinen på nytt.

#### **Hvis et program er laget for en tidligere versjon av Microsoft® Windows®-operativsystemet —**

Kjør veiviseren for programkompatibilitet. Veiviseren for programkompatibilitet konfigurerer et program slik at det kjører i et miljø som er forskjellig fra Windows Vista-operativsystemet.

- **1.** Klikk **Start** → **Kontrollpanel**→ **Programmer**→ **Bruk et eldre program med denne versjonen av Windows**.
- **2.** Klikk **Neste** i velkomstskjermbildet.
- **3.** Følg anvisningene på skjermen.

#### **Løse problemer**

**Hvis en helt blå skjerm vises** — Slå av

datamaskinen. Hvis datamaskinen ikke gir respons når du trykker en tast på tastaturet eller beveger musen, trykk og hold inne strømknappen i minst 8 til 10 sekunder inntil datamaskinen slår seg av, og start deretter datamaskinen på nytt.

#### **Hvis du har andre programvareproblemer** —

- • Sikkerhetskopier filene øyeblikkelig.
- • Bruk et virusprogram, for å sjekke harddisken eller CD-er.
- • Lagre og lukk alle åpne filer eller programmer og slå av datamaskinen gjennom Start **P**-menyen.
- • Les dokumentasjonen for programvaren eller kontakt programvareprodusenten angående feilsøkingsinformasjon:
	- Kontroller at programmet er kompatibelt med operativsystemet på maskinen.
	- Kontroller at maskinen oppfyller maskinvarekravene for å kunne kjøre

programvaren. Du finner flere opplysninger i programvaredokumentasjonen.

- Kontroller at programmet er installert og konfigurert på riktig måte.
- Kontroller at enhetsdriverne ikke er i konflikt med programmet.
- Hvis nødvendig, avinstaller og installer programmet Dell Support Center (Dell støttesenter) på nytt.
## <span id="page-36-0"></span>**Bruke støtteverktøy**

### **Dell støttesenter**

Dell støttesenter hjelper deg med å finne tjenesten, støtten og den systemspesifikke informasjonen du trenger. Hvis du vil ha mer informasjon om Dells støttesenter og tilgjengelige støtteverktøy, klikk kategorien **Services** (tjenester) på **support.dell.com**.

 $\mathsf I$ ikonet på oppgavelinjen, for å kjøre programmet. Hjemmesiden har koblinger til:

- • Selvhjelp (Feilsøking, Sikkerhet, Systemytelse, Nettverk/Internett, Sikkerhetskopiering/ Gjenoppretting og Windows Vista)
- • Varsling (meldinger for teknisk brukerstøtte, som er relevante for datamaskinen)
- • Assistanse fra Dell (Teknisk kundestøtte fra DellConnect™, Kundetjeneste, Opplæring og veiledninger, Hvordan-hjelp med Dell on Call og Online Scan med PC CheckUp)

• Om systemet (Systemdokumentasjon, Garantiopplysninger, Systeminformasjon, Oppgraderinger og Tilbehør)

Øverst på hjemmesiden for Dells støttesenter vises systemets modellnummer sammen med servicemerket og ekspresservicekoden.

Hvis du vil ha mer informasjon om Dells støttesenter, se Dell Technology Guide (Dells teknologihåndbok) på harddisken eller på webområdet for Dells støttetjeneste på **support.dell.com**.

## **Systemmeldinger**

Hvis datamaskinen har et problem eller feil, viser den kanskje en systemmelding som hjelper deg med å finne årsaken og handlingen som kreves for å løse problemet.

**Bruke støtteverktøy**

**OBS!** Hvis meldingen du får ikke er nevnt i de følgende eksemplene, kan du se dokumentasjonen for enten operativsystemet eller programmet som kjørte da meldingen kom. Eller du kan se *Dell Technology Guide* (Dells teknologihåndbok) på harddisken eller på webområdet til Dells støttetjeneste på **support.dell.com** eller se "Kontakte Dell" på side [53](#page-52-0), for å få hjelp.

**Alert! Previous attempts at booting this system have failed at checkpoint [nnnn]. For help in resolving this problem, please note this checkpoint and contact Dell Technical Support (OBS! Tidligere forsøk på å starte dette systemet har mislyktes ved kontrollpunkt [nnnn]. For å få hjelp til å løse dette problemet, merk deg kontrollpunktet og ta kontakt med Dells tekniske støtte) —** Datamaskinen mislyktes i å fullføre oppstartsrutinen tre ganger på rad på grunn av samme feil, se "Kontakte Dell" på side [53,](#page-52-0) for å få hjelp.

**CMOS checksum error (CMOS-kontrollsumfeil) —**  Mulig feil med hovedkortet, eller RTC-batteriet er svakt. Skift ut batteriet. Se *Service Manual* (servicehåndbok) på webområdet til Dells støttetjeneste på **support.dell.com** eller se "Kontakte Dell" på side [53](#page-52-0), for å få hjelp.

#### **CPU fan failure (feil med prosessorviften) —** Prosessorviften er defekt. Skift ut prosessorviften. Se *Service Manual* (servicehåndbok) på webområdet til Dells støttetjeneste på **support.dell.com**.

**Hard-disk drive failure (harddiskfeil) —** Mulig feil med harddisken under POST, se "Kontakte Dell" på side [53,](#page-52-0) for å få hjelp.

#### **Hard-disk drive read failure (lesefeil med harddisk) —** Mulig harddiskfeil under HDDoppstartstesten, se "Kontakte Dell" på side [53](#page-52-0),

for å få hjelp.

**Keyboard failure (tastaturfeil) —** Feil med tastaturet eller løs kabel.

**No boot device available (ingen tilgjengelig oppstartsenhet) —** Det er ingen oppstartbar partisjon på harddisken, harddiskkabelen er løs eller det finnes ingen oppstartbar enhet.

- • Hvis harddisken er oppstartsenheten din, må du sørge for at kablene er tilkoblet og at stasjonen er korrekt installert og partisjonert som en oppstartsenhet.
- • Gå til systemkonfigurasjonen og kontroller at oppstartsrekkefølgen er riktig (se *Dell Technology Guide* (Dells teknologihåndbok) på webområdet for Dells støttetjeneste på **support.dell.com**).

**No timer tick interrupt (ingen avbrudd for tidteller) —** En brikke på hovedkortet kan være defekt eller det er feil med hovedkortet (se "Kontakte Dell" på side [53](#page-52-0), for å få hjelp).

**USB over current error (overstrømsfeil med USB)** — Koble fra USB-enheten. USB-enheten trenger mer strøm for å fungere skikkelig. Bruk en ekstern strømkilde til å koble til USBenheten, eller hvis enheten har to USB-kabler, må du koble til begge.

**NOTICE - Hard Drive SELF MONITORING SYSTEM has reported that a parameter has exceeded its normal operating range. Dell recommends that you back up your data regularly. A parameter out of range may or may not indicate a potential hard drive problem (MERKNAD - harddiskens selvovervåkningssystem har rapportert at en parameter er utenfor normalt driftsomfang. Dell anbefaler at du sikkerhetskopierer dataene dine ved jevne mellomrom. En parameter utenfor området kan indikere et mulig harddiskproblem) —**  S.M.A.R.T-feil, harddisken kan være defekt. Denne funksjonen kan aktiveres eller deaktiveres i BIOS-konfigurasjonen (se "Kontakte Dell" på side [53](#page-52-0), for å få hjelp).

## <span id="page-39-1"></span>**Hardware Troubleshooter (feilsøkingsverktøy for maskinvare)**

Hvis en enhet enten ikke blir funnet under konfigurasjonen av operativsystemet eller blir funnet, men konfigureres feil, kan du bruke **Hardware Troubleshooter** (feilsøkingsverktøy for maskinvare) til å løse inkompatibiliteten. Slik startes feilsøkingsverktøyet for maskinvare:

- **1.** Klikk **Start** → **Hjelp og støtte**.
- **2.** Skriv hardware troubleshooter i søkefeltet og trykk <Enter> for å starte søket.
- <span id="page-39-0"></span>**3.** I søkeresultatene velger du det alternativet som best beskriver problemet, og følg deretter resten av feilsøkingstrinnene.

## **Dell Diagnostics**

Hvis det oppstår et problem med datamaskinen, utfører du kontrollene under "Maskinheng og programvareproblemer" på side [35](#page-34-0) og kjører Dell Diagnostics før du kontakter Dell for å få teknisk hjelp.

Vi anbefaler at du skriver ut disse fremgangsmåtene før du begynner.

- **MERKNAD:** Dell Diagnostics fungerer bare på Dell-maskiner.
- **OBS!** Drivers and Utilities-mediet er ekstrautstyr og følger kanskje ikke med din datamaskin.

Se avsnittet System Setup (systemkonfigurasjon) i *Dell Technology Guide* (Dells teknologihåndbok), for å gå gjennom konfigurasjonsinformasjonen for datamaskinen, og kontroller at enheten du ønsker å teste vises i systemkonfigurasjonsprogrammet og er aktiv.

Start Dell Diagnostics fra harddisken eller fra Drivers and Utilities-mediet.

#### **Starte Dell Diagnostics fra harddisken**

Dell Diagnostics ligger på en skjult partisjon for diagnostikk på harddisken.

- *<b>OBS!* Hvis datamaskinen ikke kan vise et skjermbilde, kan du se "Kontakte Dell" på side [53](#page-52-0).
- **1.** Kontroller at datamaskinen er koblet til en stikkontakt som du vet er strømførende.
- **2.** Slå på datamaskinen (eller start den på nytt).
- **3.** Når DELL™-logoen vises, må du umiddelbart trykke <F12>. Velg **Diagnostics** (diagnostikk) fra oppstartsmenyen og trykk <Enter>.
- *<b>OBS!* Hvis du venter for lenge og operativsystemlogoen kommer fram, må du fortsette å vente til du ser skrivebordet i Microsoft® Windows®, og deretter slå av datamaskinen og prøve på nytt.
- *<b>OBS!* Hvis du får en melding om at ingen partisjon med diagnoseverktøy er blitt funnet, må du kjøre Dell Diagnostics fra Drivers and Utilities-mediet.
- **4.** Trykk en tast for å starte Dell Diagnostics fra partisjonen for diagnostikkverktøy på harddisken.

#### **Starte Dell Diagnostics fra Drivers and Utilities-mediet**

- **1.** Sett inn Drivers and Utilities-mediet.
- **2.** Slå av og start datamaskinen på nytt. Når DELL-logoen vises, må du umiddelbart trykke <F12>.
- **OBS!** Hvis du venter for lenge og  $\mathscr{U}$ operativsystemlogoen kommer fram, må du fortsette å vente til du ser skrivebordet i Microsoft® Windows®, og deretter slå av datamaskinen og prøve på nytt.
- **OBS!** De neste trinnene endrer  $\mathscr{M}$ oppstartssekvensen bare denne ene gangen. Neste gang startes datamaskinen i henhold til enhetene som er spesifisert i systemkonfigurasjonsprogrammet.
- **3.** Når listen over oppstartsenheter vises, markerer du **CD/DVD/CD-RW** og trykker <Enter>.

**Bruke støtteverktøy**

- **4.** Velg alternativet **Boot from CD-ROM** (start fra CD-ROM) på menyen som vises og trykk <Enter>.
- **5.** Skriv 1 for å starte CD-menyen og trykk <Enter> for å fortsette.
- **6.** Velg **Run the 32 Bit Dell Diagnostics** (kjør 32-bits Dell Diagnostics) fra den nummererte listen. Hvis flere versjoner står oppført, velger du den som gjelder for din datamaskin.
- **7.** Når du ser hovedmenyen (**Main Menu**) i Dell Diagnostics, velger du testen du vil kjøre.

## <span id="page-42-1"></span>**Gjenopprette operativsystemet**

Du kan gjenopprette operativsystemet på følgende måter:

- • System Restore (systemgjenoppretting) tilbakestiller datamaskinen til en tidligere driftstilstand uten at det innvirker på datafilene. Bruk systemgjenoppretting som førstevalg for å gjenopprette operativsystemet og ta vare på datafilene.
- • Dell Factory Image Restore (gjenoppretting av Dells fabrikkinnstillinger) stiller datamaskinen tilbake til den driftsstatusen den hadde da du kjøpte maskinen. Denne fremgangsmåten sletter all data på harddisken permanent og fjerner alle programmer som ble installert etter at du mottok datamaskinen. Bruk bare Dell Factory Image Restore (gjenoppretting av Dells fabrikkinnstillinger) hvis System Restore (systemgjenoppretting) ikke løste problemet med operativsystemet.
- • Hvis det fulgte med en operativsystemplate sammen med datamaskinen, kan du bruke den til å gjenopprette operativsystemet. Hvis du bruker operativsystemplaten, vil du imidlertid også slette alle data på harddisken. Bruk bare platen hvis Systemgjenoppretting ikke løste problemene med operativsystemet.

## <span id="page-42-0"></span>**Systemgjenoppretting**

Windows-operativsystemene har et Systemgjenoppretting-alternativ som gir mulighet til å tilbakestille datamaskinen til en tidligere driftstilstand (uten at det har innvirkning på datafilene) hvis endringer i maskinvare, programvare eller andre systeminnstillinger har satt datamaskinen i en uønsket driftstilstand. Eventuelle endringer som Systemgjenoppretting gjør med datamaskinen, er fullt reverserbare.

#### <span id="page-43-0"></span>**Gjenopprette operativsystemet**

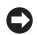

- **MERKNAD:** Ta sikkerhetskopier av datafilene med jevne mellomrom. Systemgjenoppretting overvåker eller gjenoppretter ikke datafilene.
- **OBS!** Fremgangsmåtene i dette dokumentet er  $\mathscr{M}$ skrevet for standardvisningen i Windows, så de gjelder kanskje ikke hvis du har stilt inn Dell™ datamaskinen til klassisk visning i Windows.

#### **Starte Systemgjenoppretting**

- **1.** Klikk **Start** .
- **2.** I **Start søk**-boksen, skriver du System Restore (systemgjenoppretting) og trykker <Enter>.
- **OBS!** Vinduet **Brukerkontokontroll** kan bli vist. Hvis du er administrator for datamaskinen, klikk **Fortsett**, ellers må du kontakte administratoren for å kunne fortsette.
- **3.** Klikk **Neste** og følg resten av anvisningene på skjermen.

Hvis Systemgjenoppretting ikke løste problemet, kan du angre den siste systemgjenopprettingen.

#### **Angre den siste systemgjenopprettingen**

- **OBS!** Før du angrer den siste systemgjenopprettingen, må du lagre og lukke alle åpne filer og avslutte alle åpne programmer. Du må ikke endre, åpne eller slette filer eller programmer før systemgjenopprettingen er fullført.
- **1.** Klikk **Start** .
- **2.** I **Start søk**-boksen, skriver du System Restore (systemgjenoppretting) og trykker <Enter>.
- **3.** Klikk **Angre siste gjenoppretting** og klikk **Neste**.

## **Dell Factory Image Restore**

**MERKNAD:** Dell Factory Image Restore Θ (gjenoppretting av Dells fabrikkinnstillinger) sletter alle data fra harddisken permanent og fjerner eventuelle programmer eller drivere du har installert etter at du mottok maskinen. Dersom det er mulig, bør du sikkerhetskopiere alle data før du bruker

disse alternativene. Bruk bare Dell Factory Image Restore (gjenoppretting av Dells fabrikkinnstillinger) hvis System Restore (systemgjenoppretting) ikke løste problemet med operativsystemet.

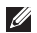

**OBS!** Dell Factory Image Restore er kanskje ikke tilgjengelig i enkelte land eller på visse datamaskiner.

Bruk Dell Factory Image Restore (gjenoppretting av Dells fabrikkinnstillinger) bare som siste utvei for å gienopprette operativsystemet. Disse alternativene gjenoppretter harddisken til den driftstilstanden den var i da du kjøpte datamaskinen. Alle programmer eller filer som er lagt til etter at du mottok datamaskinen inkludert datafiler—slettes permanent fra harddisken. Datafiler inkluderer dokumenter, regneark, e-postmeldinger, digitale bilder, musikkfiler osv. Hvis det er mulig, bør du sikkerhetskopiere alle data før du bruker Factory Image Restore.

#### **Dell Factory Image Restore**

- **1.** Slå på datamaskinen. Når Dell-logoen vises, trykker du flere ganger på <F8> for å få tilgang til vinduet **Avanserte oppstartsalternativer i Vista**.
- **2.** Velg **Reparer datamaskinen**.
- **3.** Vinduet **Alternativer for systemgjenoppretting** vises.
- **4.** Velg et tastaturoppsett og klikk **Neste**.
- **5.** Logg på som en lokal bruker for å få tilgang til alternativene for gjenoppretting. For å få tilgang til ledeteksten, skriv administrator i **Brukernavn**-feltet, og klikk deretter **OK**.
- **6.** Klikk **Dell Factory Image Restore**. Velkomstskjermbildet for **Dell Factory Image Restore** vises.
- **OBS!** Avhengig av konfigurasjonen, må  $\mathscr{U}$ du kanskje velge **Dell Factory Tools**, og deretter **Dell Factory Image Restore**.

**7.** Klikk **Neste**. Vinduet **Confirm Data Deletion** (bekreft datasletting) vises.

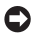

**MERKNAD:** Hvis du ikke vil fortsette med Factory Image Restore, klikk **Avbryt**.

**8.** Klikk i avmerkingsboksen for å bekrefte at du vil gå videre med å reformatere harddisken og gjenopprette systemprogramvaren til fabrikkinnstillingene, og klikk deretter **Neste**.

Gjenopprettingsprosessen starter, og den kan ta minst fem minutter å fullføre. En melding vises når operativsystemet og fabrikkinstallerte programmer er gjenopprettet til fabrikktilstanden.

**9.** Klikk **Fullfør**, for å starte systemet på nytt.

### **Installere operativsystemet på nytt Før du begynner**

Hvis du vurderer å installere Windowsoperativsystemet på nytt for å rette et problem med en nylig installert driver, bør du først prøve funksjonen for tilbakerulling av enhetsdrivere

i Windows. Hvis tilbakerulling av enhetsdrivere ikke løser problemet, kan du bruke systemgjenopprettingsfunksjonen til å returnere operativsystemet til tilstanden det hadde før du installerte den nye enhetsdriveren. Se "Bruke Systemgjenoppretting i Microsoft Windows" på side [43.](#page-42-0)

**MERKNAD:** Sikkerhetskopier alle datafiler Δ på den primære harddisken før du foretar installasionen. Når det gjelder konvensjonelle harddiskkonfigurasjoner, er den primære harddisken den første stasjonen som registreres av datamaskinen.

Du trenger følgende for å installere Windows på nytt

- Dell Operating System-mediet
- • Dell Drivers and Utilities-mediet
- *C* OBS! Drivers and Utilities-mediet inneholder driverne som ble installert da datamaskinen ble satt sammen. Bruk

<span id="page-46-0"></span>Drivers and Utilities-mediet fra Dell til å laste inn driverne du trenger. Avhengig av hvilken region du bestilte datamaskinen fra, eller om du ba om mediene, så følger kanskje ikke Dell Drivers and Utilitiesmediet og Operating System-mediet med datamaskinen.

#### **Installere Windows Vista på nytt**

Prosessen med å installere på nytt kan ta 1 til 2 timer å fullføre. Etter at du har installert operativsystemet på nytt, må du også installere enhetsdriverne, virusprogrammet og annen programvare på nytt.

- **1.** Lagre og lukk eventuelle åpne filer og avslutt alle åpne programmer.
- **2.** Sett inn Operating System-platen.
- **3.** Klikk **Avslutt** hvis meldingen **Installere Windows** vises.
- **4.** Start datamaskinen på nytt.
- **5.** Når DELL-logoen vises, må du umiddelbart trykke <F12>.
- **ZA OBS!** Hvis du venter for lenge og operativsystemlogoen kommer fram, må du fortsette å vente til du ser skrivebordet i Microsoft® Windows®, og deretter slå av datamaskinen og prøve på nytt.
- **OBS!** De neste trinnene endrer oppstartssekvensen bare denne ene gangen. Neste gang startes datamaskinen i henhold til enhetene som er spesifisert i systemkonfigurasjonsprogrammet.
- **6.** Når listen over oppstartsenheter vises, markerer du **CD/DVD/CD-RW Drive** og trykker <Enter>.
- **7.** Trykk en tast for å **starte fra CD-ROM**. Følg instruksjonene på skjermen for å fullføre installasjonen.

# <span id="page-47-0"></span>**Få hjelp**

Hvis du støter på problemer med datamaskinen, kan du utføre følgende trinn for å diagnostisere og feilsøke problemet:

- **1.** Se "Løse problemer" på side [32](#page-31-0), for å få informasjon og se prosedyrer som gjelder problemet du opplever med datamaskinen.
- **2.** Se "Dell Diagnostics" på side [40](#page-39-0) for å se prosedyrene for å kjøre Dell Diagnostics.
- **3.** Fyll ut "Diagnosesjekkliste" på side [52.](#page-51-0)
- **4.** Bruk Dells omfattende tilbud av elektroniske tjenester på Dells støttetjeneste (**support.dell.com**), for å få hjelp til installasjon og feilsøking. Se "Nettjenester" på side [49](#page-48-0) for å se en mer omfattende liste over Dells nettbaserte støtte.
- **5.** Hvis de foregående trinnene ikke løste problemet, kan du se "Kontakte Dell" på side [53](#page-52-0).
- **OBS!** Ring Dell Support fra en telefon nær datamaskinen slik at støttepersonellet kan hielpe til med nødvendig fremgangsmåte.
- **OBS!** Dells system med ekspresservicekode  $\mathscr N$ er ikke tilgjengelig i alle land.

Oppgi ekspresservicekoden når du blir bedt om det gjennom Dells automatiske telefonsystem, for å dirigere samtalen direkte til riktig støttepersonell. Hvis du ikke har en ekspresservicekode, må du åpne mappen **Dell Accessories** (Dell-tilbehør), dobbeltklikke ikonet **Express Service Code** (ekspresservicekode) og følge veiledningene.

**OBS!** Noen av tjenestene er ikke alltid tilgjengelig i alle områder utenfor det kontinentale USA. Ring din lokale Dellrepresentant for å få informasjon om tilgjengeligheten.

## <span id="page-48-1"></span>**Teknisk støtte og kundetjenester**

Dells kundestøtte er tilgjengelig for å svare på spørsmål om Dell-maskinvare. Vårt støttepersonell benytter datamaskinbaserte diagnosetester for å gi raske og nøyaktige svar.

For å kontakte Dells støttetjeneste, se "Før du ringer" på side [52](#page-51-1) og se kontaktinformasjonen for din region eller gå til **support.dell.com**.

## **DellConnect™**

<span id="page-48-0"></span>DellConnect er et enkelt nettbasert tilgangsverktøy som gir en medarbeider hos Dells service- og støttetjeneste tilgang til datamaskinen din gjennom en bredbåndtilkobling, for å diagnostisere problemet og reparere alt sammen under ditt overoppsyn. Hvis du vil ha mer informasjon, gå til **support.dell.com** og klikk **DellConnect**.

## **Elektroniske tjenester**

På følgende nettsider kan du lære mer om produkter og tienester fra Dell:

- • **www.dell.com**
- • **www.dell.com/ap** (bare land i Asia/ Stillehavsområdene)
- • **www.dell.com/jp** (bare Japan)
- • **www.euro.dell.com** (bare Europa)
- • **www.dell.com/la** (bare Latin-Amerika og Karibia)
- • **www.dell.ca** (bare Canada)

Du får tilgang til Dell Support via følgende nettsider og e-postadresser:

Webområder til Dells støttetjeneste

- • **support.dell.com**
- • **support.jp.dell.com** (bare Japan)
- • **support.euro.dell.com** (bare Europa)

<span id="page-49-0"></span>**Få hjelp**

E-postadresser til Dells støttetjeneste

- • **mobile\_support@us.dell.com**
- • **support@us.dell.com**
- • **la-techsupport@dell.com** (bare Latin-Amerika og Karibia)
- • **apsupport@dell.com** (bare land i Asia/ Stillehavsområdene)
- E-postadresser for Dells markedsføring og salg
	- • **apmarketing@dell.com** (bare land i Asia/ Stillehavsområdene)
	- • **sales\_canada@dell.com** (bare Canada)

FTP (anonym filoverføringsprotokoll)

#### • **ftp.dell.com**

Logg på som bruker: anonymous, og bruk e-postadressen din som passord.

## **AutoTech-tjeneste**

Dells automatiske støttetjeneste–AutoTech–gir innspilte svar på vanlige spørsmål fra Dell-kunder om deres bærbare og stasjonære datamaskiner.

Når du ringer til AutoTech, må du ringe fra en tastetelefon, for å kunne velge de emnene som korresponderer med spørsmålene dine. Hvis du vil ha instruksjoner om å finne telefonnummeret for din region, se "Kontakte Dell" på side [53.](#page-52-0)

#### **Automatisk ordrestatustjeneste**

Gå til **support.dell.com** eller ring den automatiske ordrestatustjenesten for å forhøre deg om statusen til et produkt du har bestilt fra Dell. En innspilling spør deg om nødvendig informasjon, for å finne og opplyse om bestillingen. Hvis du vil finne telefonnummeret for din region, se "Kontakte Dell" på side [53](#page-52-0) angående problemer med bestillingen.

Hvis du støter på problemer med ordren, for eksempel manglende deler, feil deler eller feilaktig fakturering, må du kontakte Dell for å få kundehjelp. Ha fakturaen eller følgeseddelen for hånden når du ringer. Hvis du vil ha telefonnummeret for din region, se "Kontakte Dell" på side [53.](#page-52-0)

## <span id="page-50-0"></span>**Produktinformasjon**

Hvis du trenger informasjon om flere produkter fra Dell, eller hvis du vil plassere en ordre, kan du besøke Dells webområde på **www.dell.com**. Hvis du vil ha telefonnummeret for din region eller snakke med en salgsspesialist, se "Kontakte Dell" på side [53](#page-52-0).

## **Returnere varer for garantireparasjon eller for kreditt**

Gjør følgende for å klargjøre alle produkter som skal returneres for reparasjon eller kreditt:

- **1.** Ring Dell for å få et RMA-nummer (Return Material Authorization) og skriv dette klart og tydelig på utsiden av esken.
- **2.** Hvis du vil ha telefonnummeret for din region, se "Kontakte Dell" på side [53](#page-52-0).
- **3.** Legg ved en kopi av fakturaen og et brev som beskriver årsaken til returen.
- **4.** Legg ved en kopi av diagnosesjekklisten (se "Diagnosesjekkliste" på side [52\)](#page-51-0), og oppgi de testene du har kjørt og eventuelle feilmeldinger som ble rapportert av Dell Diagnostics (se "Dell Diagnostics" på side [40](#page-39-0)).
- **5.** Legg ved alt tilbehør som hører med produktet som returneres (strømkabler, programvare, håndbøker osv.) hvis det returneres mot kreditt.
- **6.** Pakk utstyret som skal returneres i originalemballasien (eller tilsvarende).
- **7.** Du er ansvarlig for fraktutgiftene. Du er også ansvarlig for å forsikre ethvert produkt du returnerer, og du påtar deg risikoen for tap under transporten til Dell. Pakker kan ikke sendes i postoppkrav.
- **8.** Returvarer som ikke oppfyller kravene ovenfor vil bli avvist hos Dells mottaksavdeling og blir returnert til kunden.

#### <span id="page-51-2"></span>**Få hjelp**

## <span id="page-51-1"></span>**Før du ringer**

**OBS!** Ha ekspresservicekoden for hånden når du ringer. Denne koden hjelper Dells automatiske støttetelefonsystem med å dirigere samtalen mer effektivt. Du kan også bli spurt om servicemerket (på baksiden eller under datamaskinen).

Husk å fylle ut diagnosesjekklisten. Hvis det er mulig, slå på datamaskinen før du ringer til Dell for å få hjelp, og ring fra en telefon nær datamaskinen. Du kan bli bedt om å skrive kommandoer på tastaturet, formidle detaljert informasjon under operasjoner eller prøve andre feilsøkingstrinn som bare kan utføres på selve datamaskinen. Sørg for å ha dokumentasjonen for datamaskinen for hånden.

#### <span id="page-51-0"></span>**Diagnosesjekkliste**

- • Navn:
- • Dato:
- • Adresse:
- • Telefonnummer:
- • Servicemerke (strekkode på baksiden eller under datamaskinen):
- • Ekspresservicekode:
- • RMA-nummer (Return Material Authorization) (hvis dette er gitt av støtteteknikeren hos Dell):
- • Operativsystem og versjon:
- • Utstyr:
- • Utvidelseskort:
- • Er du koblet til et nettverk? Ja/Nei
- • Nettverk, versjon og nettverkskort:
- • Programmer og versjoner:

<span id="page-52-1"></span>Se dokumentasjonen for operativsystemet for å bestemme innholdet av systemets oppstartsfiler. Hvis datamaskinen er koblet til en skriver, må du skrive ut hver av filene. Hvis ikke, må du skrive ned innholdet av hver fil før du ringer til Dell.

- • Feilmelding, signalkode eller diagnosekode:
- • Beskrivelse av problemet og feilsøkingsprosedyrer du har utført:

### <span id="page-52-0"></span>**Kontakte Dell**

Kunder i USA kan ringe 800-WWW-DELL (800-999-3355).

**OBS!** Hvis du ikke har en aktiv  $\mathscr U$ internettilkobling, kan du finne kontaktinformasjon på fakturaen, følgeseddelen, regningen eller i Dells produktkatalog.

Dell tilbyr flere elektroniske og telefonbaserte støtte- og servicealternativer. Tilgjengeligheten varierer etter land og produkt, og noen tjenester er ikke tilgjengelig på alle steder.

Slik kontakter du Dell med spørsmål som gjelder salg, teknisk støtte eller kundetjeneste:

- **1.** Besøk **support.dell.com**.
- **2.** Kontroller at ditt land eller område er i nedtrekksmenyen **Choose A Country/Region** (velg et land/område) nederst på siden.
- **3.** Klikk **Contact Us** (kontakt oss) til venstre på siden.
- **4.** Velg den aktuelle tjeneste- eller støttekoblingen etter ditt behov.
- **5.** Velg kontaktmåten som passer best for deg.

## <span id="page-53-0"></span>**Finne mer informasjon og ressurser**

#### **Hvis du må: Se:** installere operativsystemet på nytt. **Example 1998** operativsystemmediet. kjøre et diagnoseprogram for datamaskinen, installere systemprogramvaren for den bærbare datamaskinen på nytt eller oppdatere drivere til datamaskinen, og viktig-filer. Drivers and Utilities-mediet. **OBS!** Oppdateringer av drivere og dokumentasjon kan du finne på webområdet til Dell™s støttetjeneste på **support.dell.com**. lære mer om operativsystemet, vedlikeholde ekstrautstyr, RAID, Internett, Bluetooth®, nettverk og e-post. Dell Technology Guide (Dells teknologihåndbok), som er installert på harddisken. oppgradere datamaskinen med ny eller ekstra minne eller en ny harddisk. installere eller skifte en slitt eller defekt del. *Service Manual* (servicehåndbok) på webområdet til Dells støttetjeneste på **support.dell.com OBS!** I enkelte land kan det ugyldiggjøre garantien hvis du åpner og skifter deler i datamaskinen din. Sjekk garantien og returpolicyen før du arbeider inne i datamaskinen din.

<span id="page-54-0"></span>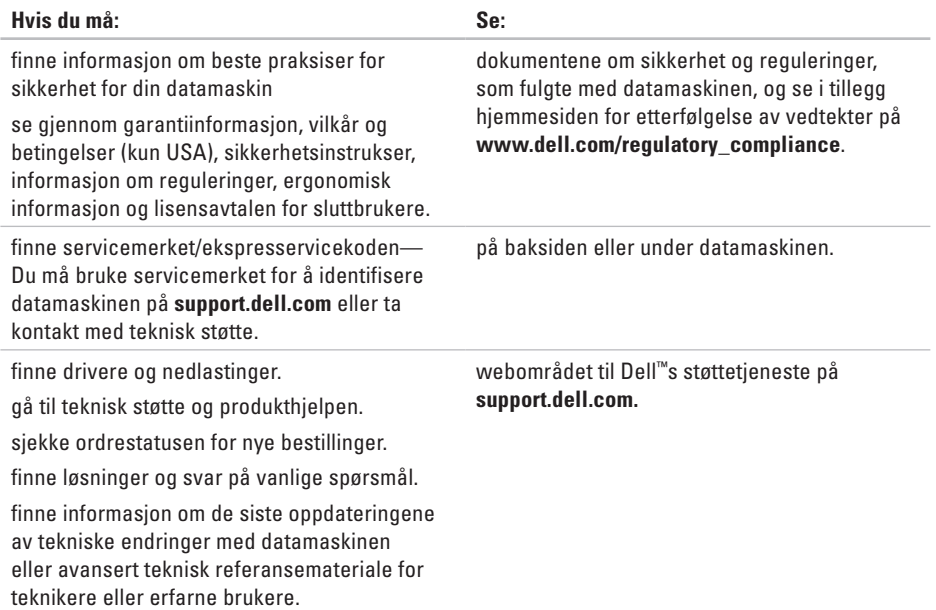

#### <span id="page-55-0"></span>**Systemmodell**

Dell Studio 1536/1537

Dette avsnittet gir grunnleggende informasjon du kan ha bruk for når du konfigurerer, oppdaterer drivere for og oppgraderer datamaskinen.

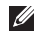

**OBS!** Tilbudene kan variere etter region. Hvis du vil ha mer informasjon om å konfigurere datamaskinen, klikk **Start** <sup>→</sup> → **Hjelp og støtte** og velg alternativet for å vise informasjon om datamaskinen.

#### **Prosessor**

Studio 1536

- AMD® Sempron™ prosessor
- AMD® Athlon™ Dual Core-prosessor
- AMD® Turion™ Dual Core-prosessor
- AMD® Turion™ Ultra Dual Core-prosessor

#### **Type L2-buffer**

- 512 kB (AMD Sempron) 1 MB (AMD Athlon, AMD Turion)
- 2 MB (AMD Turion Ultra)

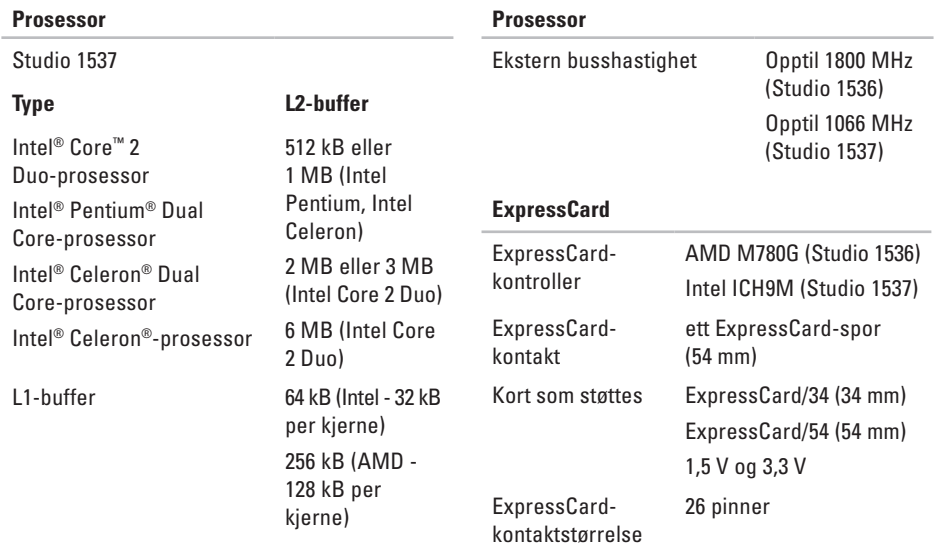

<span id="page-57-0"></span>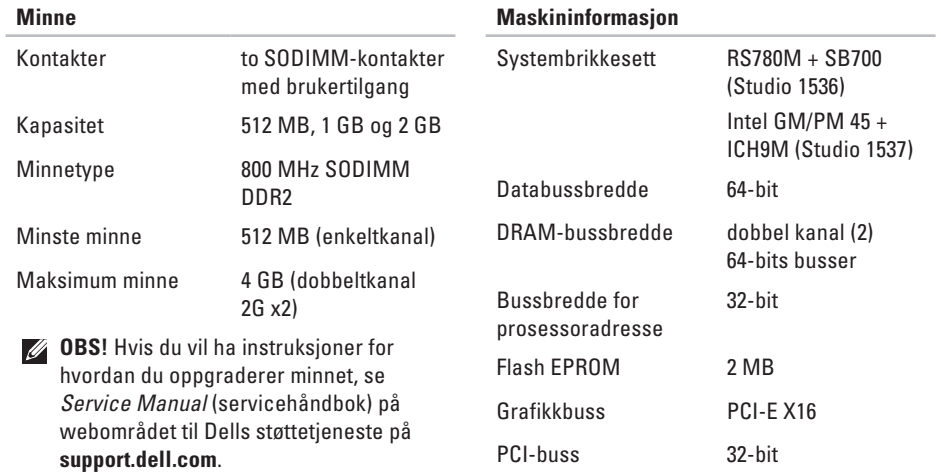

<span id="page-58-0"></span>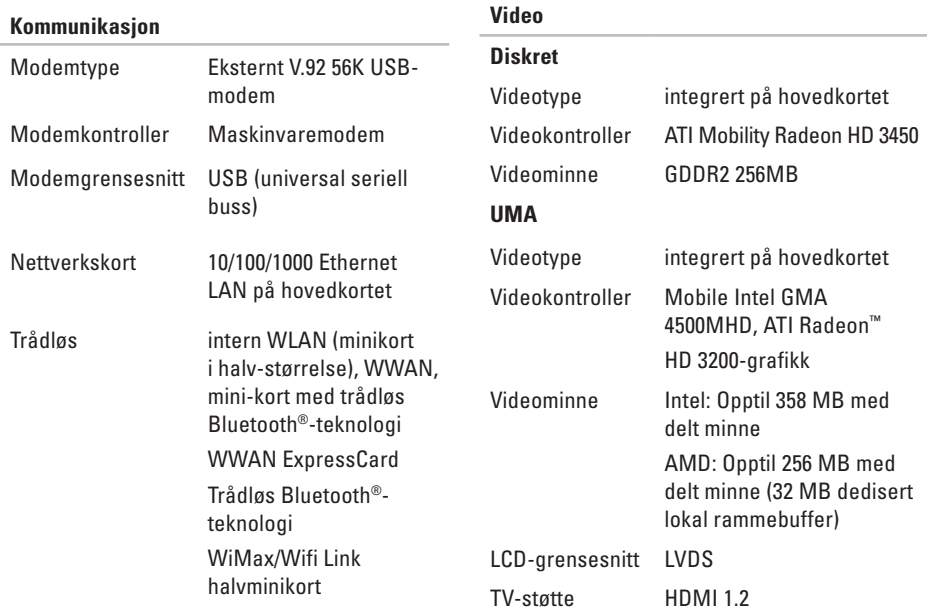

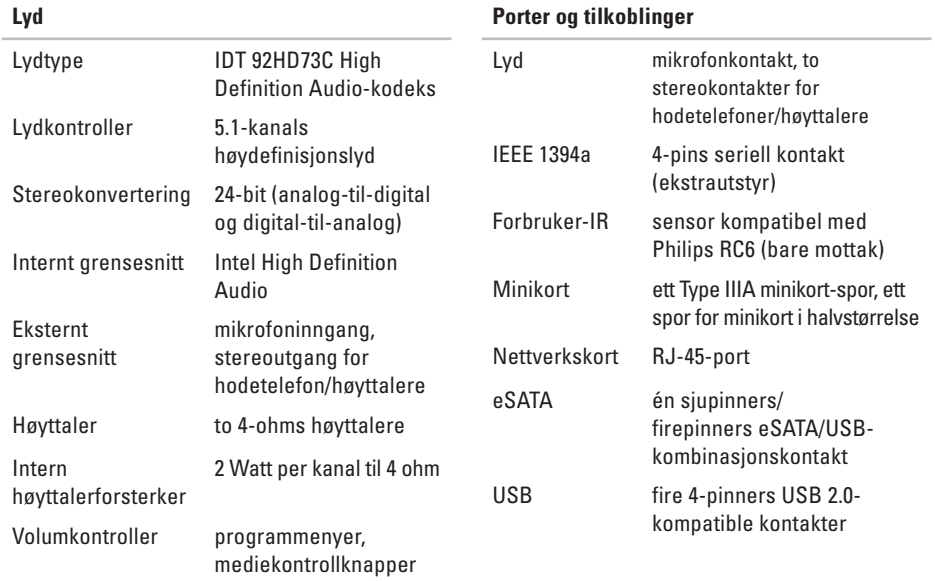

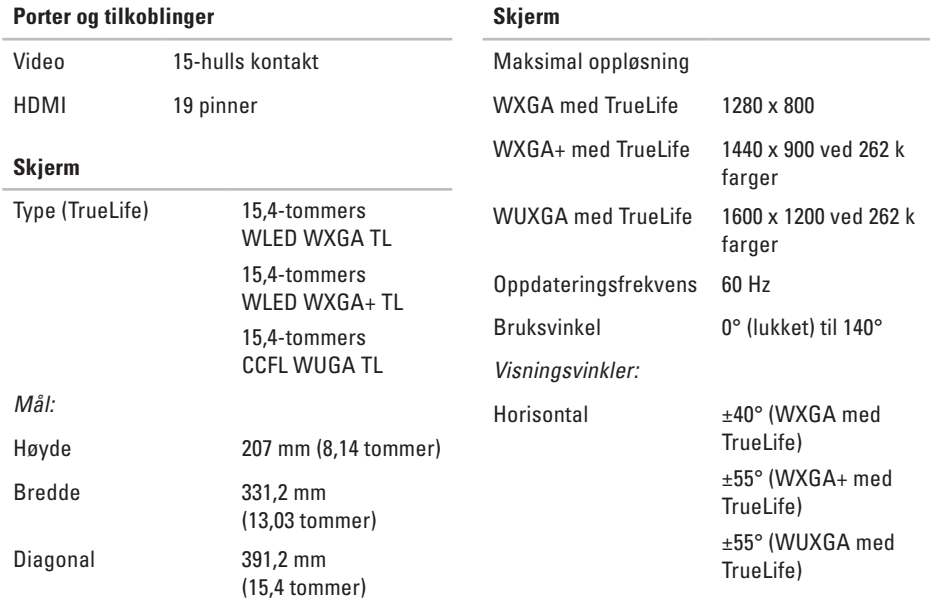

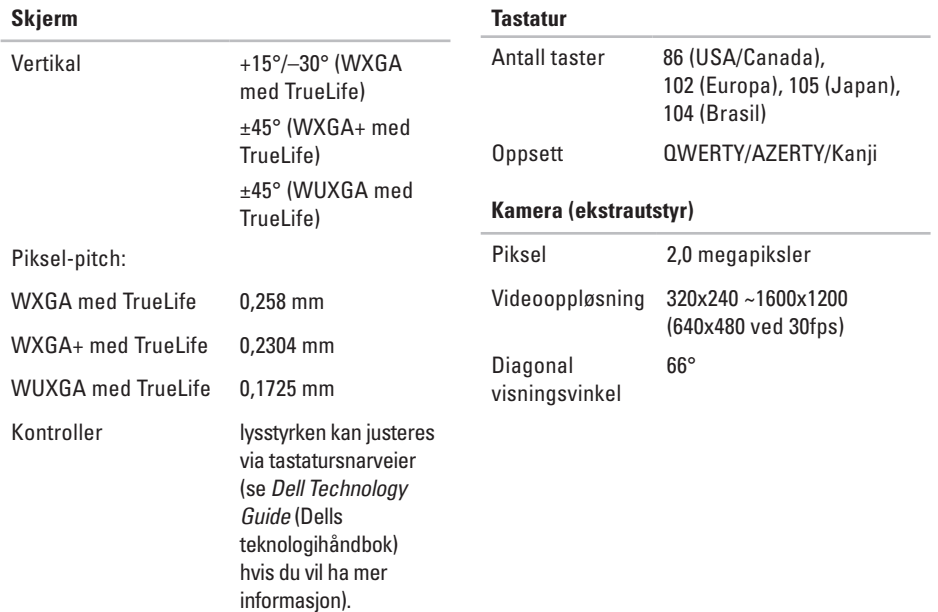

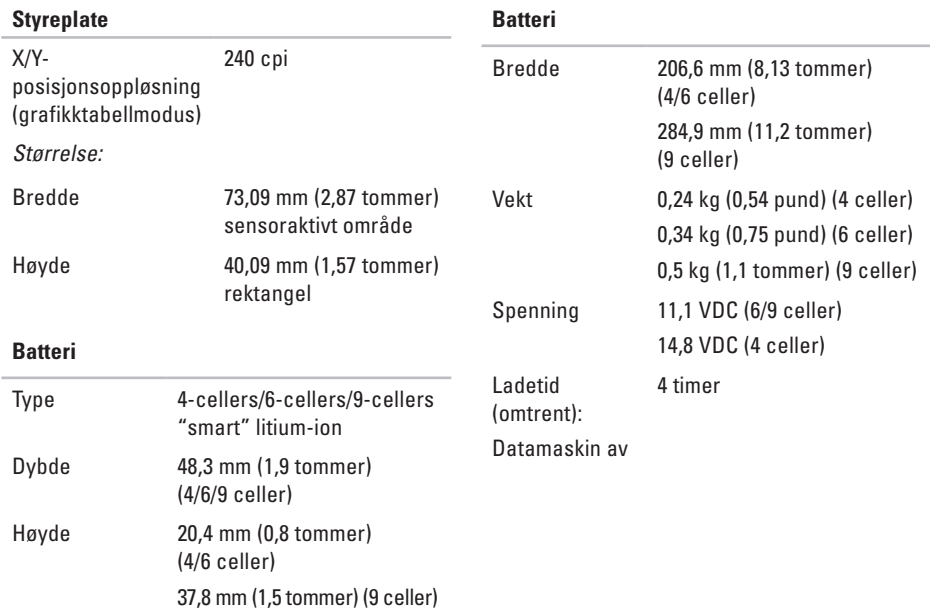

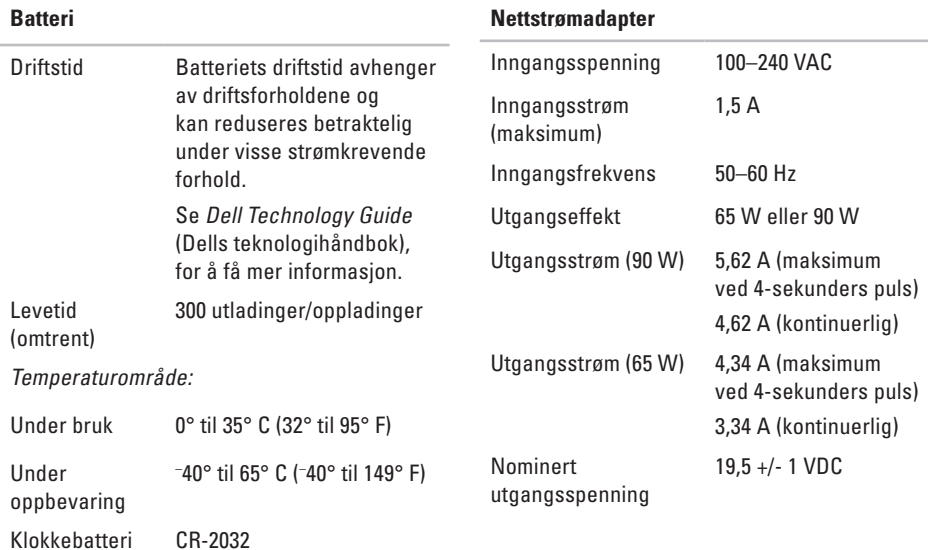

<span id="page-64-0"></span>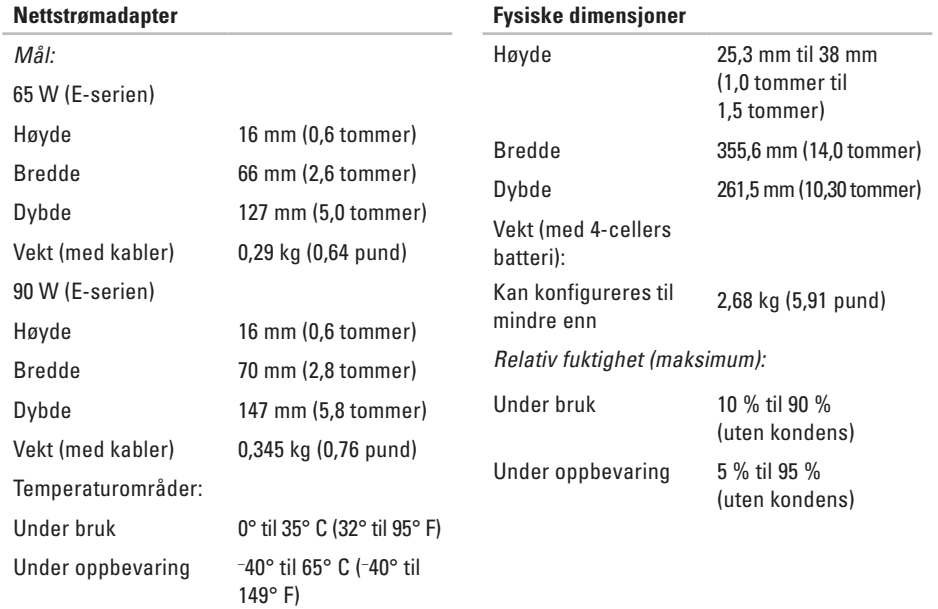

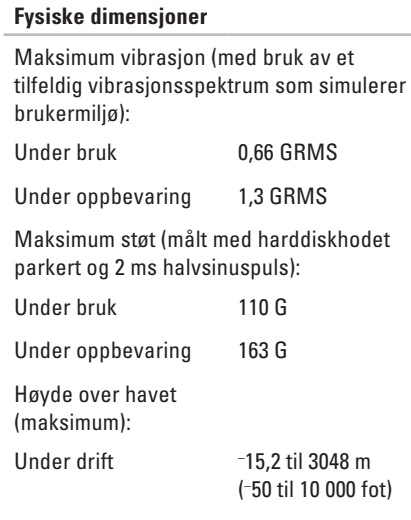

#### **Fysiske dimensjoner**

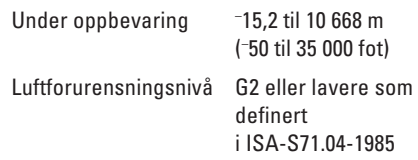

## **Tillegg**

## **Produktmerknad fra Macrovision**

Dette produktet inneholder rettighetsbeskyttelsesteknologi som er beskyttet av metoder under visse patenter i USA og andre intellektuelle rettigheter som eies av Macrovision Corporation og andre rettighetsinnehavere. Bruk av denne teknologien for opphavsrettsbeskyttelse må godkjennes av Macrovision Corporation, og er beregnet på hjemmebruk og annen begrenset visningsbruk, med mindre annet er godkjent av Macrovision Corporation. Omvendt konstruksjon eller demontering er forbudt.

## **Stikkordregister**

## **A**

alternativer for horisontalt og vertikalt stativ **[6](#page-5-0)** alternativer for ny systeminstallasjon **[43](#page-42-1)** AutoTech **[50](#page-49-0)**

#### **B**

brikkesett **[58](#page-57-0)**

#### **C**

CD-er, spille og lage **[30](#page-29-0)**

#### **D**

data, sikkerhetskopiere **[31](#page-30-0)** datamaskin, konfigurere **[5](#page-4-0)** datamaskinfunksjoner **[30](#page-29-0)** DellConnect **[49](#page-48-1)** Dell Diagnostics **[40](#page-39-1)**

Dell Factory Image Restore **[43](#page-42-1)** Dell støttesenter **[37](#page-36-0)** Dell støttewebside **[55](#page-54-0)** Dell Technology Guide (teknologihåndbok) for mer informasjon **[54](#page-53-0)** Diagnosesjekkliste **[52](#page-51-2)** drivere og nedlastinger **[55](#page-54-0)** DVD-er, spille og lage **[30](#page-29-0)**

#### **E**

e-postadresser til teknisk støtte **[50](#page-49-0)** ekspansjonsbuss **[59](#page-58-0)** energi spare **[31](#page-30-0)**

## **F**

finne mer informasjon **[54](#page-53-0)** FTP-pålogging, anonym **[50](#page-49-0)**

### **G**

garantireturer **[51](#page-50-0)** gjenopprette fabrikkinnstillinger **[44](#page-43-0)** grenuttak, bruke **[6](#page-5-0)**

#### **H**

Hardware Troubleshooter **[40](#page-39-1)** hielp få hjelp og støtte **[48](#page-47-0)**

#### **I**

installere stativet **[6](#page-5-0)** installere Windows på nytt **[43](#page-42-1)** internettilkobling **[10](#page-9-0)** ISP

internettleverandør **[10](#page-9-0)**

### **K**

kablet nettverk nettverkskabel, koble til **[8](#page-7-0)** koble til til internett **[10](#page-9-0)** konfigurasjon, før du starter **[5](#page-4-0)** Kontakte Dell elektronisk **[53](#page-52-1)** kundetjeneste **[49](#page-48-1)**

#### **L**

løse problemer **[32](#page-31-1)** luftgjennomstrømning, tillatt **[5](#page-4-0)**

#### **M**

maskinvareproblemer diagnostisering **[40](#page-39-1)** minneproblemer løse **[34](#page-33-0)** minnestøtte **[58](#page-57-0)**

**Stikkordregister**

### **N**

nettverksforbindelse reparere **[32](#page-31-1)** nettverkshastighet teste **[32](#page-31-1)**

#### **O**

ordrestatus **[50](#page-49-0)**

#### **P**

plater bruke **[29](#page-28-0)** løse ut **[29](#page-28-0)** platestasjon støttede platestørrelser **[29](#page-28-0)** problemer, løse **[32](#page-31-1)** produkter informasjon og kjøpe **[51](#page-50-0)**

programvarefunksjoner **[30](#page-29-0)**

programvareproblemer **[35](#page-34-1)** prosessor **[56](#page-55-0)**

#### **R**

ressurser, finne flere **[54](#page-53-0)** ringe Dell **[52](#page-51-2)**

#### **S**

sende produkter til retur eller reparasjon **[51](#page-50-0)** sikkerhetskopier opprette **[31](#page-30-0)** skade, unngå **[5](#page-4-0)** spare energi **[31](#page-30-0)** spesifikasjoner **[56](#page-55-0)** statusindikatorer for enheter **[14](#page-13-0)** støtte-e-postadresser **[50](#page-49-0)** støtteområder globalt **[49](#page-48-1)**

strømadapter størrelse og vekt **[65](#page-64-0)** strømproblemer, løse **[33](#page-32-0)** Systemgjenoppretting **[43](#page-42-1)** Systemmeldinger **[37](#page-36-0)**

## **T**

teknisk støtte **[49](#page-48-1)** tilpasse energiinnstillingene **[31](#page-30-0)** skrivebordet **[30](#page-29-0)** trådløsbryter **[7](#page-6-0)**, **[14](#page-13-0)**, **[32](#page-31-1)** trådløs nettverksforbindelse **[32](#page-31-1)**

#### **V**

ventilasjon, sikre **[5](#page-4-0)**

### **W**

Windows, installere på nytt **[43](#page-42-1)** Windows Vista® **[10](#page-9-0)** installere på nytt **[47](#page-46-0)** konfigurere **[10](#page-9-0)** Veiviser for programkompatibilitet **[35](#page-34-1)** **Stikkordregister**